# Sage

# Sage 300 2023

# Guide de l'utilisateur de Traitement de paiements

août 2022

La présente est une publication de Sage Software, Inc.

© 2022 The Sage Group plc ou ses partenaires. Tous droits réservés. Sage, les logos Sage et les noms des produits et services de Sage énoncés dans les présentes sont des marques commerciales de Sage Global Services Limited ou de ses partenaires. Toutes les autres marques commerciales sont la propriété de leurs sociétés respectives.

Dernière mise à jour : 29 août 2022

# Table des matières

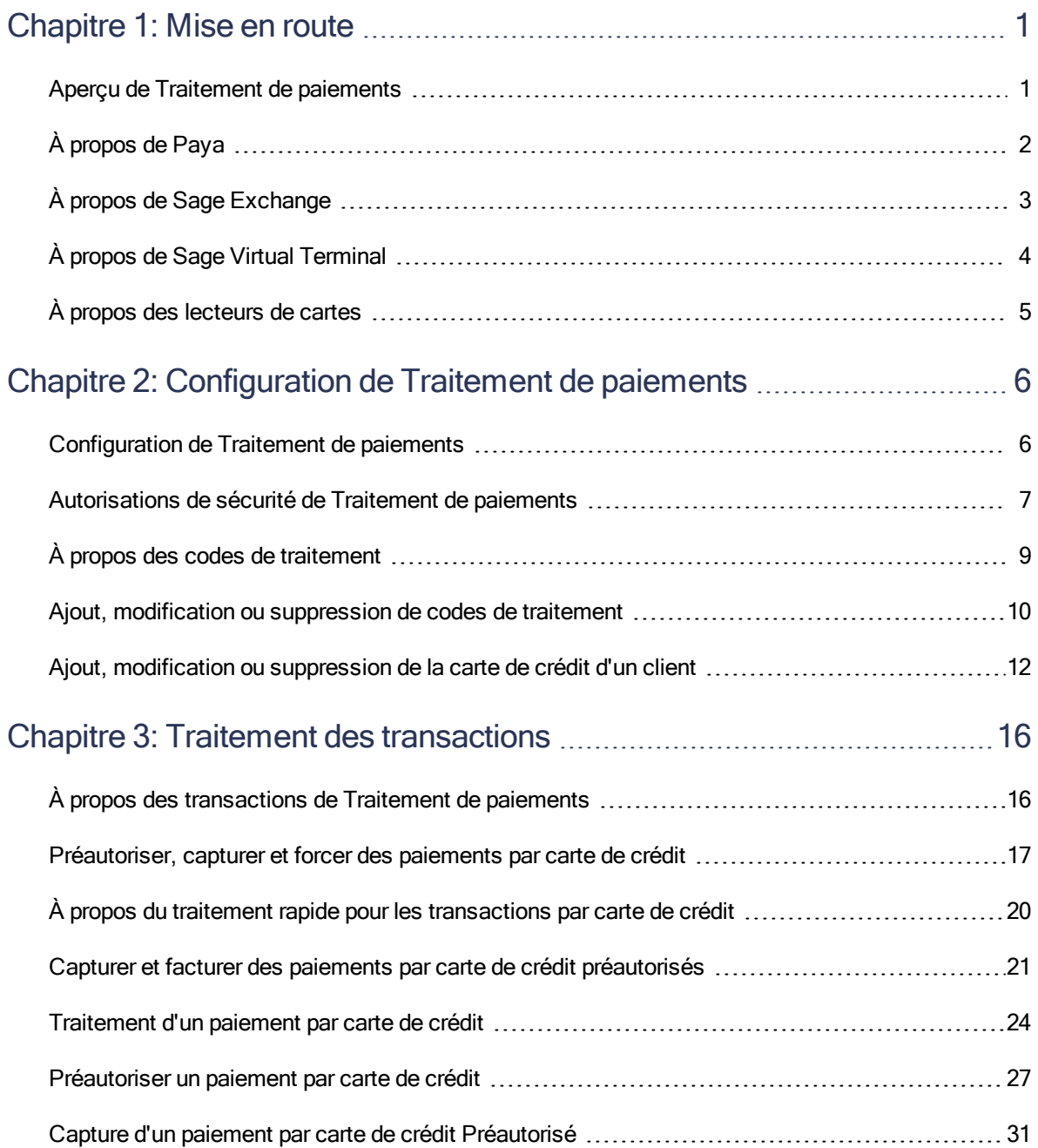

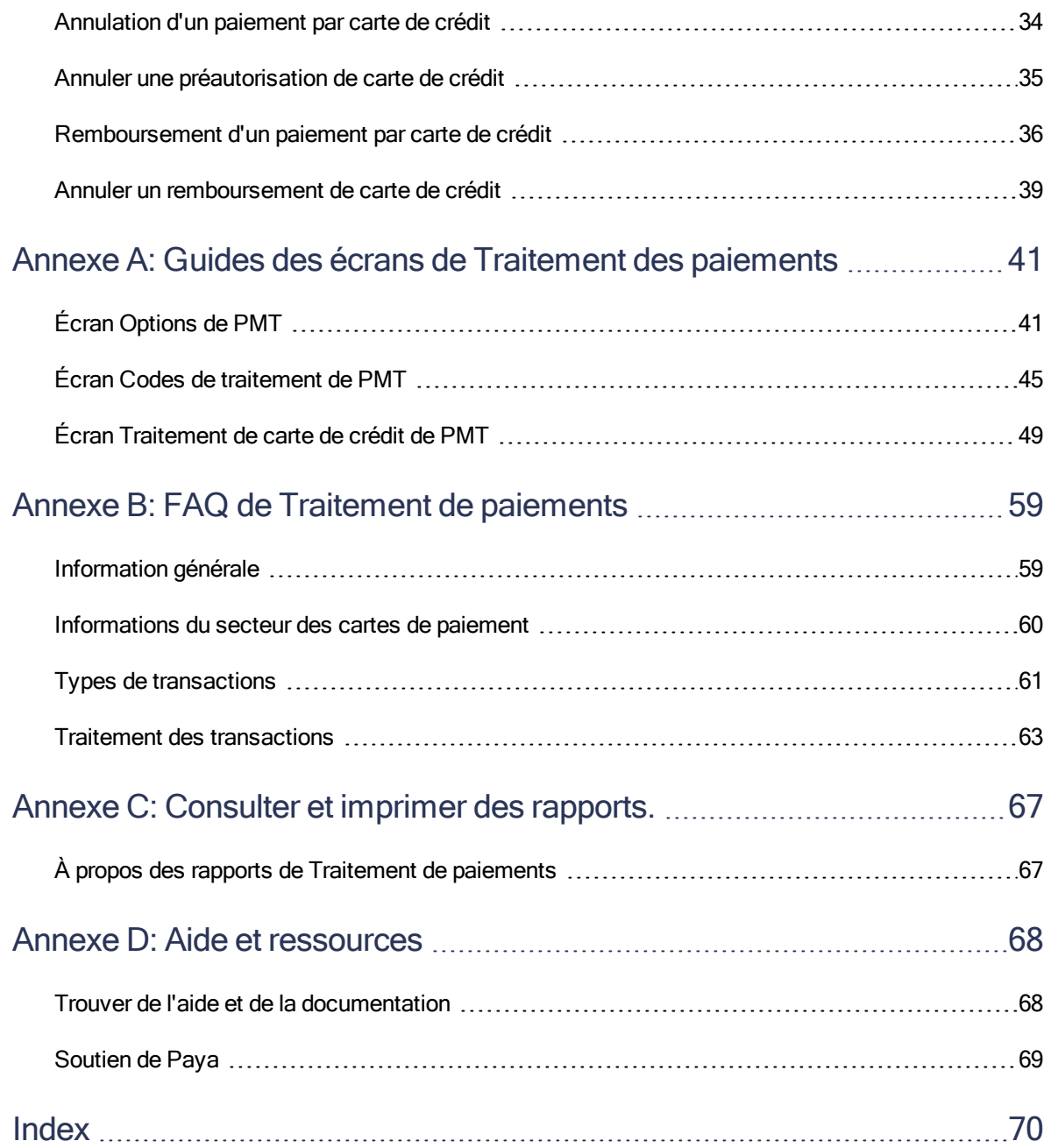

# <span id="page-4-0"></span>Chapitre 1: Mise en route

Découvrez les bases de Traitement de paiements de Sage 300, y compris comment ouvrir votre compte de Paya à l'aide du Sage Virtual Terminal et plus encore.

### <span id="page-4-1"></span>Aperçu de Traitement de paiements

Traitement de paiements est un programme de Sage 300 qui vous permet de traiter les paiements par carte de crédit de vos clients. Vous l'utilisez avec Sage Exchange, une application de traitement de paiements sécurisée qui prend en charge l'intégration de Sage 300 avec Paya.

En fonction de votre contrat d'achat, certaines fonctions décrites dans ce guide pourraient ne pas être disponibles dans votre produit.

#### Fonctions de Traitement de paiements

Traitement de paiements comprend les fonctions suivantes :

- Traitement des paiements sécurisé et conforme aux normes PCI. Traitement de paiements de Sage 300 répond aux normes de sécurité des données des applications de paiement (PA-DSS) pour le traitement des transactions et le stockage des informations de carte de crédit.
- Stockage sécurisé des informations de carte de crédit des clients. Paya stocke les informations de carte de crédit de manière sécurisée dans un système de coffre en ligne. Cela vous permet de sauvegarder et réutiliser les informations de carte de crédit de vos clients sans avoir à les stocker dans la base de données de votre entreprise, tout en garantissant que votre traitement des paiements est conforme aux normes PCI et en réduisant les risques de fraudes par carte de crédit.
- Un écran Traitement de carte de crédit. Cet écran vous permet de vérifier et, le cas échéant, de modifier les données de facturation, totaux du document et autres renseignements d'une transaction avant de soumettre son traitement à Paya. Après le traitement d'une transaction, l'écran en affiche les détails et l'état. Vous pouvez vous servir de ces informations pour vérifier l'exactitude du traitement de la transaction et pour chercher des rapports connexes.
- Prise en charge d'un lecteur de cartes. Vous pouvez utiliser un lecteur de cartes dans lequel vous glissez les cartes de crédit au point de vente, réduisant ainsi la saisie manuelle de données et les risques d'erreurs.
- Intégration transparente avec Comptes clients et Commandes clients. Vous pouvez ouvrir l'écran Traitement de carte de crédit à partir des principaux écrans de Comptes clients et Commandes clients pour préautoriser, capturer et traiter rapidement des paiements ou pour annuler, ou rembourser, des transactions traitées antérieurement.
- Rapports des transactions en temps réel. Connectez-vous au Sage Virtual Terminal pour consulter et exporter des rapports sur les transactions, les lots et les cartes de crédit venant à échéance.
- Prise en charge de plusieurs devises, banques et comptes marchands. Des codes de traitement flexibles vous permettent de sélectionner la banque, la devise et le compte marchand à utiliser lors du traitement de chaque transaction par carte de crédit. Si vous utilisez la comptabilité multidevise, vous pouvez configurer des comptes marchands de Paya distincts afin de traiter des transactions en dollar américain et en dollar canadien.
- Prise en charge du traitement des données de niveau 2 des cartes de crédit. Traitement de paiements prend en charge le traitement des données de niveau 2 des cartes de crédit en envoyant les informations relatives à la taxe de ventes séparément des totaux de la transaction.
- Prise en charge de l'anglais, du français et de l'espagnol.

#### Traitement de cartes de crédit dans Comptes clients et Commandes clients

Après avoir installé et activé Traitement de paiements, les écrans de Comptes clients et Commandes clients sont actualisés pour prendre en charge le traitement des cartes de crédit. Pour obtenir de plus amples renseignements, consultez "À propos des [transactions](#page-19-1) de Traitement de paiements" (page [16\)](#page-19-1).

#### Mise en route

Pour obtenir des directives relatives à l'installation, l'activation et la configuration de Traitement de paiements, consultez ["Configuration](#page-9-1) de Traitement de paiements" (page 6).

# <span id="page-5-0"></span>À propos de Paya

Paya fournit, à tout type d'entreprise, des solutions de traitement des paiements exhaustives et conformes aux normes du secteur des cartes de paiement (PCI).

Traitement de paiements de Sage 300 fonctionne exclusivement avec Paya pour permettre aux commerçants de traiter, de façon transparente, des transactions par carte de crédit, et ce, directement dans Sage 300. Le programme Traitement de paiements utilise Sage Exchange, une application de traitement de paiements sécurisée, pour se connecter à Paya et traiter des transactions par carte de crédit.

L'intégration de votre système ERP avec Paya vous permet de traiter des transactions par carte de crédit sans avoir à stocker les informations de carte de crédit confidentielles de vos clients dans votre base de données. Sage Exchange transmet les informations de carte de crédit, par l'intermédiaire d'une connexion sécurisée, à Paya, où elles sont stockées dans un coffre conforme aux normes PCI. Ces mesures vous protègent contre les risques de fraudes par carte de crédit et les sanctions pour non-conformité.

Outre le traitement des paiements ERP intégré, Paya offre aussi des programmes de cartes-cadeaux et de cartes de fidélité, des avances et prêts en espèce pour les commerçants, des solutions de paiement pour les organisations sans but lucratif et les prestataires de soins de santé, et plus encore.

<span id="page-6-0"></span>Pour en savoir plus sur Paya, visitez <http://na.sage.com/us/sage-payment-solution>[s](http://na.sage.com/us/sage-payment-solutions).

# À propos de Sage Exchange

Sage Exchange est une application de traitement de paiements sécurisée qui connecte Sage 300 à Paya, permettant ainsi aux commerçants de traiter des transactions par carte de crédit directement dans Sage 300. Vous pouvez ainsi traiter des transactions par carte de crédit sans avoir à stocker des informations de carte de crédit confidentielles dans la base de données de votre entreprise, ce qui réduit vos coûts de mise en conformité aux normes du secteur des cartes de paiement (PCI) et vous protège des risques de fraude par carte de crédit.

#### Téléchargement et installation de Sage Exchange

Après avoir activé Traitement de paiements, vous devez installer Sage Exchange sur toutes les stations de travail que vous utiliserez pour traiter des transactions par carte de crédit.

#### Pour télécharger Sage Exchange, visitez

<https://www.sageexchange.com/install/sageexchangedesktopbootstrapper.zip>.

#### Problèmes d'installation connus

Vos logiciels antivirus et pare-feu peuvent vous empêcher d'installer Sage Exchange. Pour éviter ce type de problèmes au moment de l'installation, vous devrez éventuellement suivre les étapes suivantes :

- 1. Ajouter les adresses URL suivantes dans la zone de sécurité de votre antivirus et pare-feu :
	- sagepayments.net
	- sageexchange.com
- 2. Ajouter les fichiers suivants dans la zone de sécurité de votre antivirus :
	- Sageexchange.exe
	- SpsModuleSdkCl.dll

Si vous éprouvez d'autres difficultés lors du téléchargement et de l'installation de Sage Exchange, consultez ["Soutien](#page-72-0) de Paya" (page 69) pour obtenir des renseignements relatifs au soutien technique de Paya.

#### Lancement de Sage Exchange

Sage Exchange se lance automatiquement lorsque vous traitez une transaction dans Traitement de paiements et il s'exécute dans la zone de notification.

Pour lancer Sage Exchange manuellement, cliquez sur le bouton Démarrer de la barre des tâches Windows, puis cliquez sur Tous les programmes > Paya > Sage Exchange.

La première fois que vous saisissez des données de carte de crédit ou que vous traitez une transaction, Sage Exchange peut tarder un certain temps avant de lancer, authentifier les données de votre compte marchand et ouvrir la fenêtre du navigateur de Paya.

Après l'authentification initiale, Sage Exchange restera ouvert dans la zone de notification tant que Sage 300 sera en cours d'exécution, de sorte que toute transaction par carte de crédit ultérieure lancera la fenêtre du navigateur de Paya beaucoup plus rapidement.

# <span id="page-7-0"></span>À propos de Sage Virtual Terminal

Sage Virtual Terminal est un site Web sécurisé que vous pouvez utiliser pour :

- Vérifier, traiter ou annuler des transactions en cours
- Consulter des rapports concernant des transactions, des lots et des cartes de crédit venant à échéance
- Exporter des rapports vers une feuille de calcul Excel, un fichier PDF ou XPS
- Imprimer des reçus pour des transactions par carte de crédit
- Régler des transactions par cartes de crédit

Chaque transaction que vous traitez dans Traitement de paiements de Sage 300 est enregistrée dans Sage Virtual Terminal, pour que vous puissiez vous y connecter à tout moment et consulter des rapports et des données relatifs aux transactions en cours.

#### Accès au Sage Virtual Terminal

Lorsque vous ouvrez un compte marchand de Paya, vous recevez un code de compte marchand (Code VT), un nom d'utilisateur et un mot de passe que vous pourrez utiliser pour vous connecter au Sage Virtual Terminal.

Pour consulter des rapports sur les transactions par carte de crédit, les lots, les dates d'expiration, et plus encore, de votre compte marchand de Paya, connectez-vous au Sage Virtual Terminal à <https://www.sagepayments.net/virtualterminal>.

Pour obtenir des ressources supplémentaires, y compris des sommaires des transactions et rejets de débit sur 12 mois, des lots de carte de crédit quotidiens pour des plages de dates voulues et des recherches dans les relevés mensuels, vous pouvez aussi vous connecter à [https://www.myvirtualreports.com](https://www.myvirtualreports.com/).

#### Trouver de l'aide et des ressources

Pour en savoir plus sur le Sage Virtual Terminal et trouver des ressources d'aide et de formation :

- Connectez-vous au Sage Virtual Terminal et utilisez le menu Aide pour trouver des tutoriels pratiques.
- Visitez le Portail libre-service à [na.sage.com/sage-payment-solutions](http://na.sage.com/sage-payment-solutions) afin de consulter la base de connaissances, parcourir les formulaires et ressources des commerçants ou contacter l'équipe de soutien technique de Paya.

# <span id="page-8-0"></span>À propos des lecteurs de cartes

Les lecteurs de cartes permettent aux commerçants d'accepter des paiements par carte de crédit ou par carte de débit en glissant une carte de crédit ou de débit dans un lecteur au point de vente.

Lorsque vous traitez des transactions par carte de crédit dans Sage 300, vous pouvez utiliser un lecteur de cartes pris en charge pour lire la carte d'un client. Vous éliminez ainsi le besoin de saisir manuellement les données de la carte et réduisez par là même les risques d'erreurs lors de la saisie des données.

Paya offre des lecteurs de cartes de pointe, neufs et remis à neuf, certifiés de classe A, y compris des solutions de guichet et sans fil. Pour obtenir de plus amples renseignements, visitez [na.sage.com/sage](http://na.sage.com/sage payment solutions) payment solutions.

# <span id="page-9-0"></span>Chapitre 2: Configuration de Traitement de paiements

Découvrez les autorisations de sécurité, les codes de traitement, comment ajouter et gérer des cartes de crédit, ainsi que d'autres renseignements utiles pour configurer Traitement de paiements.

### <span id="page-9-1"></span>Configuration de Traitement de paiements

Pour utiliser Traitement de paiements, vous devez avoir installé et activé les versions courantes de Comptes clients 2023 et Commandes clients 2023.

Vous devez aussi soumettre une demande de compte marchand de Paya distincte pour chaque devise dans laquelle vous traiterez des transactions par carte de crédit. Pour faire une demande de compte marchand de Paya, visitez <http://na.sage.com/us/sage-payment-solutions>.

#### Pour configurer Traitement de paiements :

- 1. Téléchargez Sage Exchange et installez-le sur chaque station de travail que vous utiliserez pour traiter des paiements par carte de crédit. Pour obtenir des renseignements et directives, consultez "À propos de Sage [Exchange"](#page-6-0) (page 3).
- 2. Dans Services communs, utilisez l'écran Options de PMT pour sélectionner des options qui définissent comment les paiements par carte de crédit sont préautorisés et traités. Pour obtenir de plus amples renseignements, consultez "Écran [Options](#page-44-1) de PMT" (page 41).
- 3. Dans Services communs, utilisez l'écran Codes de traitement de PMT pour définir des codes de traitement qui spécifient la banque, la devise et les informations du compte marchand à utiliser lors du traitement de transactions par carte de crédit. Pour obtenir de plus amples renseignements et des directives, consultez "À propos des codes de [traitement"](#page-12-0) (page 9) et "Ajout, modification ou [suppression](#page-13-0) de codes de traitement" (page 10).
- 4. Configurez les autorisations de sécurité de Comptes clients, Commandes clients et Traitement de paiements pour les utilisateurs de Sage 300. Pour en savoir plus, consultez ["Autorisations](#page-10-0) de sécurité de Traitement de [paiements"](#page-10-0) (page 7).

Parce que Traitement de paiements s'intègre avec Comptes clients et Commandes clients, l'administrateur système devra peut-être aussi assigner des autorisations de sécurité supplémentaires aux utilisateurs pour les tâches associées à ces programmes.

Pour préautoriser des paiements par carte de crédit et annuler des préautorisations dans Commandes clients, vous devez bénéficier de l'autorisation de sécurité Traitement de transactions par carte de Traitement de paiements. Si vous avez besoin de traiter (capturer) et annuler des paiements par carte de crédit dans Commandes clients, vous devez aussi bénéficier des autorisations de sécurité suivantes :

- Commandes clients : Saisie des factures
- Comptes clients : Saisie des encaissements
- 5. Dans l'écran Codes de paiement de CC, spécifiez le type de paiement Carte de crédit SPS pour chaque code de paiement que vous utiliserez lors du traitement de transactions par carte de crédit.
- 6. Si vous voulez permettre aux utilisateurs de Comptes clients d'annuler des transactions par carte de crédit ou de traiter des paiements pour une transaction par carte de crédit après avoir imprimé un reçu ou un bordereau de dépôt, ouvrez l'écran Options de CC et sélectionnez les options Permettre modification après impression du reçu et Permettre modification après impression des bordereaux à l'onglet Transactions. (À défaut de sélectionner ces options, les boutons Facturer, Fact. rapide et Annuler seront désactivés dans l'écran Saisie des encaissements de C.C.).
- 7. Dans les écrans de Comptes clients et Commandes clients que vous utiliserez pour traiter des transactions par carte de crédit, sélectionnez Fichier > Paramètres et vérifiez que l'option Effacement automatique n'est pas sélectionnée. (Si Effacement automatique est sélectionné, une nouvelle écriture apparaît lorsque vous cliquez sur Ajouter et vous devez réouvrir l'écriture que vous venez d'ajouter afin de cliquer sur les boutons **Facturer** ou **Fact.** rapide.)

Pour obtenir une liste des écrans dont vous vous servez pour traiter des transactions par carte de crédit dans Comptes clients et Commandes clients, consultez "À propos des [transactions](#page-19-1) de Traitement de [paiements"](#page-19-1) (page 16).

- 8. Pour ajouter des informations de carte de crédit à des clients de Comptes clients, ouvrez l'écran Clients de CC, sélectionnez un client, cliquez sur l'onglet Carte de crédit, puis cliquez sur le bouton Nouveau. Pour en savoir plus, consultez "Ajout, modification ou [suppression](#page-15-0) de la carte de crédit d'un [client"](#page-15-0) (page 12).
- 9. Si vous allez utiliser les boutons Préaut. rapide et/ou Fact. rapide pour traiter des transactions, entrez toutes les informations requises pour le traitement rapide des transactions. Pour en savoir plus, consultez "À propos du [traitement](#page-23-0) rapide pour les [transactions](#page-23-0) par carte de crédit" (page 20).

### <span id="page-10-0"></span>Autorisations de sécurité de Traitement de paiements

Si votre système de Sage 300 requiert des mots de passe de l'utilisateur et des profils de sécurité, l'administrateur système doit assigner des autorisations de sécurité aux utilisateurs pour les tâches associées aux écrans de Traitement de paiements.

Parce que Traitement de paiements s'intègre avec Comptes clients et Commandes clients, l'administrateur système devra peut-être aussi assigner des autorisations de sécurité supplémentaires aux utilisateurs pour les tâches associées à ces programmes.

Pour préautoriser des paiements par carte de crédit et annuler des préautorisations dans Commandes clients, vous devez bénéficier de l'autorisation de sécurité Traitement de transactions par carte de Traitement de paiements. Si vous avez besoin de traiter (capturer) et annuler des paiements par carte de crédit dans Commandes clients, vous devez aussi bénéficier des autorisations de sécurité suivantes :

- Commandes clients : Saisie des factures
- Comptes clients : Saisie des encaissements

Pour obtenir des renseignements concernant l'activation de la sécurité et la configuration de groupes de sécurité, consultez l'aide du Gestionnaire de système.

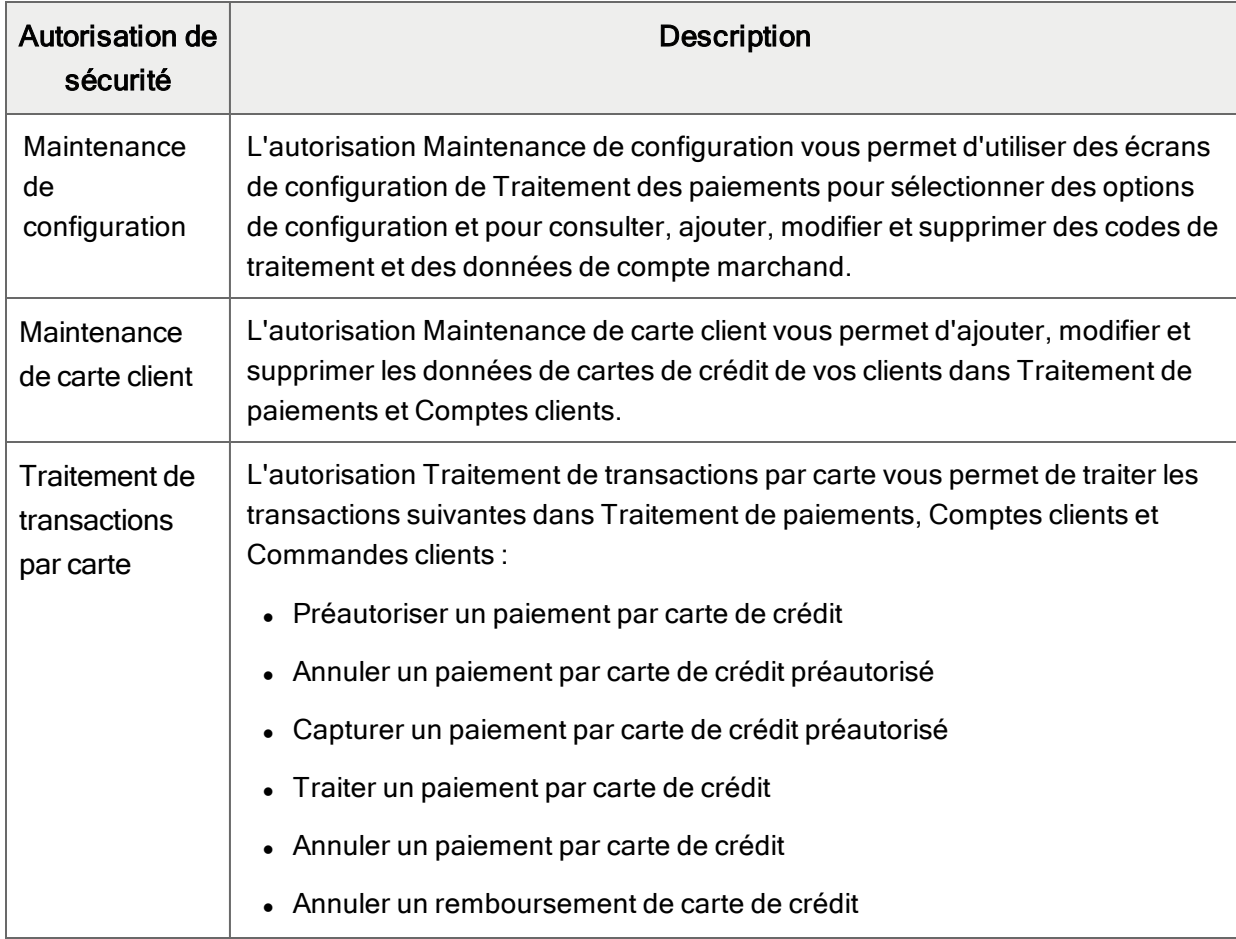

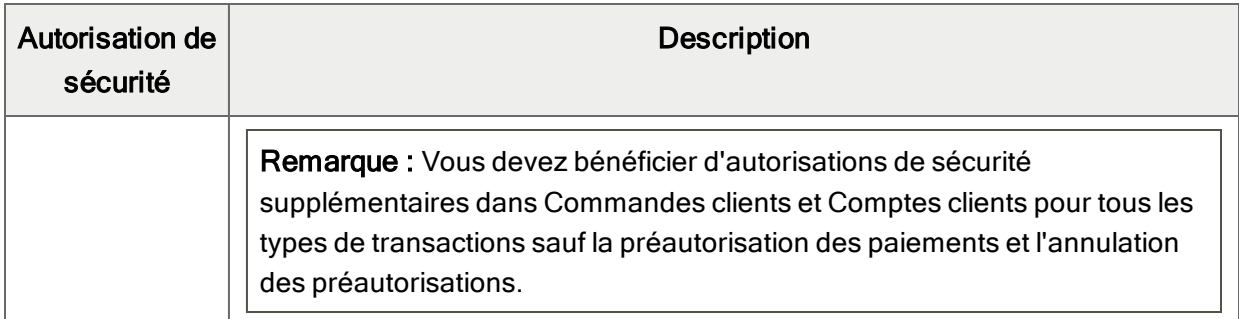

Autorisations de sécurité de Traitement de paiements

# <span id="page-12-0"></span>À propos des codes de traitement

Un code de traitement indique la banque, la devise et le compte marchand qui seront utilisés pour traiter une transaction par carte de crédit. Avant de pouvoir traiter des transactions par carte de crédit dans Comptes clients ou Commandes clients, vous devez configurer au moins un code de traitement utilisant le code et la clé de compte marchand d'un compte marchand de Paya.

Dans l'écran de configuration Codes de traitement de PMT, vous pouvez créer plusieurs codes de traitement afin de définir plusieurs combinaisons de compte marchand, devise et banque.

#### Exemple :

Disons, par exemple, que vous utilisez différents comptes marchands pour traiter les transactions par carte de crédit de votre boutique en ligne et celles de votre magasin, mais que vous utilisez la même banque et la même devise pour chaque compte. Vous pouvez configurer deux codes de traitement appelés BOUTIQUEENLIGNE et MAGASIN qui utilisent la même banque et la même devise, puis spécifier le compte marchand à utiliser pour chaque code.

Après avoir configuré des codes de traitement, vous sélectionnez un code de traitement au moment de saisir une transaction par carte de crédit dans Comptes clients ou Commandes clients ou lorsque vous saisissez des informations de carte de crédit pour un client dans Comptes clients.

#### Comment utiliser les informations de compte marchand

Vous pouvez utiliser les mêmes données de compte marchand dans plusieurs codes de traitement. Cependant, chaque code de compte marchand n'est associé qu'à une seule devise. Tous les codes de traitement qui utilisent un même compte marchand doivent donc aussi utiliser la devise du compte en question.

Si vous utilisez la comptabilité multidevise, vous devez soumettre une demande de compte marchand de Paya pour chaque devise dans laquelle vous traiterez des transactions par carte de crédit.

Pour obtenir de plus amples renseignements, ou pour faire une demande de compte marchand, visitez <http://na.sage.com/us/sage-payment-solutions>.

#### Modification et suppression de code de traitement

Vous pouvez utiliser l'écran Codes de traitement de PMT pour modifier et supprimer des codes de traitement que vous avez configurés, tant que ceux-ci n'ont pas été spécifiés pour des cartes de crédit sauvegardées ou utilisés dans des transactions.

Si un code de traitement a été spécifié pour une carte de crédit sauvegardée dans Compte clients, ou s'il a été utilisé pour traiter une transaction par carte de crédit, vous ne pouvez pas le modifier, ni le supprimer.

# <span id="page-13-0"></span>Ajout, modification ou suppression de codes de traitement

Un code de traitement indique la banque, la devise et le compte marchand qui seront utilisés pour traiter une transaction par carte de crédit.

Vous pouvez utiliser les mêmes données de compte marchand pour créer plusieurs codes de traitement. Cependant, les codes de compte marchand ne sont associés qu'à une seule devise. Tous les codes de traitement qui utilisent un même compte marchand doivent donc aussi utiliser la devise du compte en question.

Pour obtenir de plus amples renseignements sur les codes de traitement, ou pour en savoir plus sur l'utilisation des champs de l'écran Codes de traitement, consultez "À propos des codes de [traitement"](#page-12-0) [\(page](#page-12-0) 9).

#### Avant de commencer

• Vous devez avoir au moins un compte marchand de Paya pour chaque devise dans laquelle vous traiterez des transactions par carte de crédit. Pour obtenir de plus amples renseignements, ou pour faire une demande de compte marchand, visitez <http://na.sage.com/us/sage-payment-solutions>.

#### Pour ajouter un code de traitement :

- 1. Ouvrez Services communs > Traitement de paiements > Configuration de PMT > Codes de traitement.
- 2. Saisissez les informations de base relatives au code de traitement.
	- a. Dans le champ Code de traitement, saisissez un nom pour le code de traitement. Vous pouvez, par exemple, utiliser un nom qui reflète le contexte dans lequel le code sera utilisé (tel que BOUTIQUEENLIGNE) ou la banque et la devise (telles que

SEATACUSD).

- b. Dans le champ Description, saisissez une description qui aidera les utilisateurs à sélectionner ce code lorsqu'il apparaîtra dans une liste ou un dépisteur.
- c. Dans le champ Banque, spécifiez la banque qui traitera les transactions utilisant ce code.

Remarque : Lorsque vous traitez une transaction par carte de crédit qui utilise ce code de traitement et vous sélectionnez une banque autre que celle qui a été définie dans l'écran Codes de traitement, un message d'erreur vous informe que le code de banque ne correspond pas à celui défini pour le code de traitement.

d. Dans le champ Devise, sélectionnez la devise dans laquelle seront traitées les transactions qui utilisent ce code.

Remarque : Lorsque vous traitez une transaction par carte de crédit qui utilise ce code et vous sélectionnez une devise autre que celle qui a été définie pour celui-ci, un message d'erreur vous informe que la devise ne correspond pas à celle définie pour le code de traitement.

- 3. Saisissez et validez les informations relatives au compte marchand.
	- a. Dans le champ Code de compte marchand, saisissez le code du compte marchand de Paya dont vous vous servirez pour traiter les transactions utilisant ce code.
	- b. Dans le champ Clé de compte marchand, saisissez la clé du compte marchand de Paya.

La clé de compte marchand saisie est chiffrée et remplacée par des astérisques (\*) pour des raisons de sécurité.

c. Cliquez sur le bouton Valider pour valider le code et la clé de compte marchand que vous avez saisis.

Un message vous informe si les informations du compte marchand saisies sont valides.

4. Cliquez sur Ajouter pour ajouter le code de traitement.

#### Après avoir ajouté des codes de traitement

• Définissez des codes de paiement dans Comptes clients pour prendre en charge des paiements par carte de crédit. Pour en savoir plus, consultez ["Configuration](#page-9-1) de Traitement de [paiements"](#page-9-1) (page 6).

#### Pour modifier un code de traitement :

Remarque : Si un code de traitement a été spécifié pour une carte de crédit sauvegardée dans Compte clients, ou s'il a été utilisé pour traiter une transaction par carte de crédit, vous ne pouvez pas le modifier, ni le supprimer.

- 1. Ouvrez Services communs > Traitement de paiements > Configuration de PMT > Codes de traitement.
- 2. Dans le champ Code de traitement, saisissez ou sélectionnez le code que vous voulez modifier.
- 3. Apportez les modifications voulues au code de traitement.

Conseil: Si vous modifiez des informations de compte marchand, cliquez sur Valider pour vérifier si les nouvelles données sont valides.

4. Cliquez sur **Enregistrer.** 

#### Pour supprimer un code de traitement :

Remarque : Si un code de traitement a été spécifié pour une carte de crédit sauvegardée dans Compte clients, ou s'il a été utilisé pour traiter une transaction par carte de crédit, vous ne pouvez pas le modifier, ni le supprimer.

- 1. Ouvrez Services communs > Traitement de paiements > Configuration de PMT > Codes de traitement.
- 2. Dans le champ Code de traitement, saisissez ou sélectionnez le code que vous voulez supprimer.
- <span id="page-15-0"></span>3. Cliquez sur Supprimer.

# Ajout, modification ou suppression de la carte de crédit d'un client

Les renseignements généraux d'une carte de crédit sont stockés dans l'enregistrement du client de Comptes clients. Ces informations comprennent le code de la carte, la description, le code de traitement, les informations de facturation, les commentaires et s'il s'agit de la carte par défaut du client

Les détails de carte de crédit (numéro de carte et date d'expiration) ne sont pas stockés dans l'enregistrement du client de Comptes clients. Pour ajouter ces détails, cliquez sur le bouton Modifier détails dans l'écran Informations de carte de crédit de CC, puis saisissez l'information dans la fenêtre du navigateur de Paya. Les renseignements sont stockés dans un « coffre » en ligne, géré par Paya, et ne sont pas sauvegardés dans la base de données de votre entreprise.

Remarque : Vous ne pouvez utiliser une carte sauvegardée pour une transaction que lorsque le code de traitement de la carte correspond au code de traitement de la transaction.

#### Avant de commencer

- Sage Exchange doit être installé et en cours d'exécution sur la station de travail que vous utilisez.
- Vous devez avoir une connexion Internet active.

#### Pour ajouter les données de carte de crédit d'un client :

- 1. Ouvrez Comptes clients > Clients de CC > Clients, puis sélectionnez un enregistrement de client.
- 2. Cliquez sur l'onglet Carte de crédit.
- 3. Cliquez sur le bouton Nouveau.

L'écran Informations de carte de crédit de CC s'ouvre.

- 4. Configurez l'enregistrement de la carte de crédit.
	- a. Dans le champ Code de carte, saisissez un diminutif pour la carte (VISA, par exemple).
	- b. Dans le champ Description, saisissez une description succincte (carte Visa Aéroplan, par exemple).
	- c. Si vous utilisez plusieurs codes de traitement, saisissez un code de traitement dans le champ Code de traitement. (Si vous n'utilisez qu'un code de traitement, ce champ affiche ce code de traitement.)

La banque et la devise associées au code de traitement apparaissent dans les champs Banque et Devise.

d. Si vous voulez que cette carte soit sélectionnée par défaut lorsque vous traitez des transactions par carte de crédit pour ce client, sélectionnez l'option Utiliser comme carte par défaut. Si vous utilisez la comptabilité multidevise, la carte ne sera utilisée comme carte par défaut que pour les transactions dont la devise correspond à celle du code de traitement que cette carte utilise.

5. Saisissez les détails de facturation du titulaire de la carte.

Conseil : Lorsque vous saisissez les données de facturation, vous pouvez sélectionner l'option Utiliser adresse du client pour que le nom et les coordonnées figurant dans l'enregistrement du client soient saisis automatiquement dans les détails de facturation.

6. Si vous souhaitez ajouter des commentaires à propos de la carte, saisissez-les dans le champ Commentaires.

#### Important!

N'enregistrez pas de détails de carte de crédit dans le champ Commentaires, y compris les numéros de carte, dates d'expiration et numéros CVV. Le fait de stocker de tels détails peut compromettre la sécurité des cartes de crédit et constituer une violation de la norme de sécurité des données du secteur des cartes de paiement (PCI DSS).

Dans le cas d'une brèche de sécurité, les marchands qui ne respectent pas la norme PCI DSS peuvent être condamnés à des amendes, des frais de remplacement des cartes, des vérifications juricomptables et autres sanctions.

- 7. Saisissez les détails de carte de crédit
	- a. Cliquez sur le bouton Ajouter détails.

La fenêtre du navigateur de Paya s'affiche.

b. Saisissez le numéro de la carte et la date d'expiration, puis cliquez sur **Soumettre**.

Paya crée une nouvelle écriture dans son "coffre" en ligne et sauvegarde les détails de la carte de crédit. La fenêtre du navigateur se ferme et les détails de la carte de crédit apparaissent dans l'écran Informations de carte de crédit de CC. Les 12 premiers numéros de la carte de crédit sont, quant à eux, remplacés par des X.

- 8. Vérifiez que les renseignements que vous avez saisis soient corrects, puis cliquez sur Ajouter.
- 9. Cliquez sur Fermer pour fermer l'écran.

#### Pour modifier des données de carte de crédit sauvegardées d'un client :

- 1. Ouvrez Comptes clients > Clients de CC > Clients, puis sélectionnez un enregistrement de client.
- 2. Cliquez sur l'onglet Carte de crédit.

Les cartes de crédit sauvegardées pour le client apparaissent à l'onglet Carte de crédit.

3. Sélectionnez une carte de crédit, puis cliquez sur Ouvrir.

- 4. Modifiez les informations de la carte de crédit.
	- Pour modifier les paramètres généraux et les détails de facturation, réalisez vos modifications dans l'écran Informations de carte de crédit de CC.
	- Pour modifier le numéro de carte ou la date d'expiration, cliquez sur le bouton Modifier détails, modifiez les renseignements dans les champs de la fenêtre du navigateur de Paya, puis cliquez sur Soumettre pour sauvegarder vos modifications.
- 5. Cliquez sur Enregistrer pour enregistrer vos modifications.
- 6. Cliquez sur Fermer pour fermer l'écran.

#### Pour supprimer une carte de crédit sauvegardée :

- 1. Ouvrez Comptes clients > Clients de CC > Clients, puis sélectionnez un enregistrement de client.
- 2. Cliquez sur l'onglet Carte de crédit.
- 3. Sélectionnez l'enregistrement de carte de crédit que vous voulez supprimer, puis cliquez sur Supprimer.

# <span id="page-19-0"></span>Chapitre 3: Traitement des transactions

Utilisez Traitement de paiements de Sage 300 pour préautoriser, traiter, annuler et rembourser des paiements par carte de crédit.

# <span id="page-19-1"></span>À propos des transactions de Traitement de paiements

Traitement de paiements s'intègre, de manière transparente, avec les principaux écrans de Commandes clients et Comptes clients, vous permettant ainsi de traiter des cartes de crédit tout en travaillant dans Sage 300.

Vous utilisez les écrans intégrés de Comptes clients et Commandes clients pour lancer l'écran Traitement de carte de crédit de PMT, dans lequel vous saisissez ou vérifiez les informations de facturation, les totaux des commandes et les détails de cartes de crédit. À partir de cet écran, vous lancez la fenêtre du navigateur de Paya, dans laquelle vous terminez la transaction.

Une fois que Paya traite la transaction, les détails de celle-ci, ainsi qu'un message d'état, apparaissent dans l'écran Traitement de carte de crédit.

#### Traitement de cartes de crédit dans Comptes clients

Après avoir installé et activé Traitement de paiements, les écrans de Comptes clients suivants sont actualisés pour prendre en charge le traitement des cartes de crédit :

- Clients de CC. Un onglet Carte de crédit apparaît dans l'écran Clients de CC et vous permet de consulter, ajouter, modifier et supprimer les enregistrements de carte de crédit de vos clients.
- Informations de carte de crédit de CC. Un écran Informations de carte de crédit de CC vous permet de réaliser un zoom avant à partir des écrans de Comptes clients et Commandes clients pour consulter, modifier ou supprimer des informations de carte de crédit.
- Saisie des factures de CC. Lorsque vous sélectionnez un code de paiement qui utilise le type de paiement Carte de crédit SPS, vous pouvez traiter un paiement anticipé par carte de crédit pour une facture.
- Codes de paiement de CC. Un type de paiement appelé Carte de crédit SPS apparaît dans la liste de choix disponibles pour les codes de paiement. Vous devez sélectionnez ce type de paiement pour chaque code de paiement que vous utiliserez pour traiter des transactions par carte de crédit.
- Saisie des encaissements de CC. Lorsque vous sélectionnez un code de paiement qui utilise le type de paiement Carte de crédit SPS, vous pouvez traiter une transaction par carte de crédit pour un paiement anticipé, un encaissement, du comptant non imputé ou un encaissement divers.
- Saisie des remboursements de CC. Vous pouvez rembourser une transaction qui a été payée par carte de crédit. Le remboursement peut être payé comptant ou par chèque, ou bien vous pouvez l'imputer à la carte qui avait été utilisée pour la transaction.

#### Traitement de cartes de crédit dans Commandes clients

Après avoir installé et activé Traitement de paiements, les écrans de Commandes clients suivants sont actualisés pour prendre en charge le traitement des cartes de crédit :

- Saisie des factures de CmC. En fonction des options que vous avez sélectionnées à l'écran Options de PMT, un bouton Capturer vous permet de capturer un paiement par carte de crédit préautorisé pour une expédition.
- Saisie des commandes de CmC. Les boutons Préautoriser, Préaut. rapide et Capturer vous permettent de préautoriser et capturer un paiement par carte de crédit pour une commande.
- Paiements anticipés de CmC. Lorsque vous sélectionnez un code de paiement qui utilise le type de paiement Carte de crédit SPS, vous pouvez traiter un paiement anticipé par carte de crédit pour une commande.
- Capture de paiements avec factures de CmC. L'écran Capture de paiements avec factures de CmC vous permet de capturer et facturer des paiements par carte de crédit préautorisés pour plusieurs documents de Commandes clients.
- Saisie des expéditions de CmC. Un bouton Capturer vous permet de capturer un paiement par carte de crédit préautorisé pour une commande.

# <span id="page-20-0"></span>Préautoriser, capturer et forcer des paiements par carte de crédit

Vous préautorisez un paiement par carte de crédit lorsque vous voulez vérifier si votre client dispose des fonds nécessaires sur sa carte de crédit avant de traiter une vente.

Lorsque vous créez une préautorisation, la limite de crédit du titulaire de la carte est réduite par le montant de la préautorisation, et ce, jusqu'à ce que la préautorisation soit capturée ou expire.

Après avoir préautorisé un paiement, vous pouvez soit capturer (traiter) le paiement ou annuler la préautorisation. Dans Commandes clients, vous pouvez aussi utiliser l'écran Capture de paiements avec factures de CmC afin de capturer et facturer des paiements préautorisés pour plusieurs documents de Commandes clients.

Si une préautorisation a récemment expiré, vous pourrez éventuellement forcer le paiement du montant préautorisé.

#### Préautoriser des paiements

Dans l'écran Saisie des commandes de CmC, vous pouvez cliquer sur **Préautoriser** ou Préaut. rapide pour préautoriser un paiement par carte de crédit.

Le montant d'une préautorisation ne doit pas nécessairement correspondre au montant capturé dans la vente finale. Le montant capturé pourrait être supérieur (comme lorsque le client d'un restaurant ajoute un pourboire) ou inférieur (comme lorsque le client d'une station service glisse une carte de crédit, puis achète de l'essence pour un montant inférieur au montant préautorisé pour un plein).

#### Important!

Il est recommandé de ne pas préautoriser un paiement par carte de crédit pour une commande qui pourrait ne pas être expédiée dans un délai de sept jours. Si vous effectuez une préautorisation, celle-ci pourrait expirer, dans quel cas votre fournisseur de services marchands vous facturera des frais. (Une préautorisation de carte de crédit dans Paya expire approximativement dans un délai de sept jours.)

Au lieu de préautoriser un paiement par carte de crédit, vous pouvez traiter un paiement anticipé initial lors de la création de la commande, puis traiter le solde restant lorsque vous expédiez la commande.

Pour en savoir plus, consultez ["Préautoriser](#page-30-0) un paiement par carte de crédit" (page 27).

#### Capturer des paiements préautorisés

Vous capturez un paiement par carte de crédit préautorisé lorsque vous êtes prêt à traiter le paiement des biens que vous avez expédiés, ou des biens ou services qu'un client a reçus.

Vous ne pouvez capturer une préautorisation qu'une seule fois. Après sa capture, la préautorisation est débloquée dans sa totalité, peu importe si le montant capturé correspond au montant qui avait été préautorisé.

Dans certains écrans de transaction de Commandes clients, vous pouvez cliquer sur le bouton Capturer pour capturer (traiter) un paiement par carte de crédit préautorisé. Ce bouton apparaît sur les écrans Saisie des commandes de CmC et Saisie des expéditions de CmC. Il peut aussi apparaître sur l'écran Saisie des factures de CmC (en fonction des options que vous avez sélectionnées à l'écran Options de PMT).

Dans Commandes clients, vous pouvez aussi utiliser l'écran Capture de paiements avec factures de CmC afin de capturer et facturer des paiements préautorisés pour plusieurs documents de Commandes clients.

Pour obtenir de plus amples renseignements à propos de la capture de paiements par carte de crédit, consultez les rubriques suivantes :

- "Écran [Options](#page-44-1) de PMT" (page 41)
- "Capture d'un paiement par carte de crédit [Préautorisé"](#page-34-0) (page 31)
- <sup>l</sup> "Capturer et facturer des paiements par carte de crédit [préautorisés"](#page-24-0) (page 21)

#### Forcer le paiement de préautorisations échues

Si une préautorisation a expiré, vous pourrez éventuellement forcer le paiement du montant préautorisé.

Remarque : Les transactions forcées peuvent être assujetties à des frais plus élevés que ceux des transactions normales. Ces frais varient en fonction de l'entente passée avec votre fournisseur de services de compte marchand.

Vous pouvez forcer un paiement si la préautorisation a récemment expiré (dans les 30 jours, habituellement) et si vous aviez utilisé une carte de crédit sauvegardée pour la préautorisation (c'està-dire, si vous n'avez pas sélectionné l'option Saisir une carte pour usage unique lors du traitement de la préautorisation).

Si vous essayez d'utiliser l'écran Traitement de carte de crédit de PMT pour capturer une préautorisation expirée qui ne peut pas être forcée, un message vous informe que vous devez créer une nouvelle préautorisation ou un nouveau paiement anticipé.

Si vous utilisez l'écran Capture de paiements avec factures de CmC pour capturer et facturer plusieurs paiements préautorisés, Sage 300 tente de forcer toutes les préautorisations expirées. Si une préautorisation expirée ne peut pas être forcée, un message vous informe que le paiement n'a pas pu être traité.

#### Annuler des préautorisations existantes

Dans l'écran Saisie des commandes de CmC, vous pouvez cliquer sur le bouton Annuler préautorisation pour ouvrir l'écran Préautorisation de CmC, puis cliquer sur Annuler pour annuler une préautorisation existante.

Les fournisseurs de services marchands facturent des frais pour l'annulation d'une préautorisation de carte de crédit. Cependant, ces frais sont inférieurs aux frais qui vous seraient facturés si vous

n'annulez pas ou ne capturez pas une préautorisation et la laissez expirer. Nous vous recommandons donc d'annuler toute préautorisation qui ne sera pas capturée.

<span id="page-23-0"></span>Pour en savoir plus, consultez "Annuler une [préautorisation](#page-38-0) de carte de crédit" (page 35).

# À propos du traitement rapide pour les transactions par carte de crédit

Si vous utilisez Traitement de paiements, des boutons de traitement 'rapide' vous permettent de traiter certaines transactions par carte de crédit en un seul clic :

• Préautorisation rapide. Préautorisez un paiement par carte de crédit en un seul clic.

Le bouton **Préautorisation rapide** est disponible dans l'écran Saisie des commandes de CmC.

• Facturation rapide. Traitez un paiement par carte de crédit en un seul clic.

Le bouton **Facturation rapide** est disponible dans les écrans suivants :

- Paiements anticipés de CmC
- Paiements anticipés de CC
- Saisie des encaissements de CC

Remarque : Le bouton Facturation rapide ne peut pas servir à capturer un paiement préautorisé.

Avant de pouvoir utiliser les boutons de traitement rapide pour un client, vous devez :

• Configurer une carte de crédit pour le client en prenant soin de sélectionner l'option Utiliser comme carte par défaut (dans l'écran Informations de carte de crédit de CC).

Par ailleurs, cette carte de crédit par défaut doit utiliser la même devise que la devise du client.

La devise de la carte de crédit est déterminée par le code de traitement spécifié pour la carte de crédit dans l'écran Informations de carte de crédit de CC.

La devise d'un client est déterminés par le groupe de comptes spécifié pour le client dans l'onglet Traitement de l'écran Clients de CC.

<sup>l</sup> Spécifiez un code de paiement pour le client (dans l'onglet Traitement de l'écran Clients de CC) qui utilise le type de paiement Carte de crédit SPS.

Remarque : Lorsque vous utilisez les boutons de traitement rapide, vous ne saisissez aucune information sur les transactions. Si vous avez besoin d'un contrôle total sur les détails des transactions (tels que les informations de facturation, le total des commandes et les détails de carte de crédit), utilisez les boutons Préautoriser ou Facturer à la place.

# <span id="page-24-0"></span>Capturer et facturer des paiements par carte de crédit préautorisés

Vous capturez un paiement par carte de crédit préautorisé lorsque vous êtes prêt à traiter le paiement des biens que vous avez expédiés, ou des biens ou services qu'un client a reçus.

Dans Commandes clients, vous pouvez utiliser l'écran Capture de paiements avec factures de CmC pour capturer et facturer, par lot, des paiements par carte de crédit préautorisés pour plusieurs commandes ou expéditions. Pour en savoir plus sur l'écran Capture de paiements avec factures de CmC, consultez l'aide de Commandes clients.

Remarque : Vous pouvez également utiliser les écrans de saisie de transaction de CmC pour capturer des paiements préautorisés individuels pour un document. Pour en savoir plus, consultez "Capture d'un paiement par carte de crédit [Préautorisé"](#page-34-0) (page 31).

#### Avant de commencer

- Une préautorisation de carte de crédit doit exister pour un ou plusieurs documents de Commandes clients. Pour obtenir des directives relatives à la création d'une préautorisation de carte de crédit, consultez ["Préautoriser](#page-30-0) un paiement par carte de crédit" (page 27).
- Sage Exchange doit être installé et en cours d'exécution sur la station de travail que vous utilisez pour capturer les paiements préautorisés. Pour obtenir de plus amples renseignements, consultez "À [propos](#page-5-0) de Paya" (page 2).
- Vous devez avoir une connexion Internet active.

#### Pour capturer et facturer des paiements par carte de crédit préautorisés :

- 1. Ouvrez Commandes clients > Transactions de CmC > Capture de paiements avec factures.
- 2. Dans le champ Date du lot d'encaissements de CC, spécifiez la date du lot (ou des lots) d'encaissements qui seront créés lors de la capture de paiements préautorisés.

Remarque : Si vous traitez des paiements qui utilisent plusieurs codes de traitement, un lot d'encaissements de Comptes clients distinct est créé pour chaque code de traitement.

- 3. Si vous voulez trier les documents par code de traitement ou par numéro de document, spécifiez vos critères.
	- a. Dans les champs Du/Au code de traitement, spécifiez une plage de codes de traitement à afficher, ou acceptez les valeurs par défaut afin d'afficher les paiements préautorisés pour tous les codes de traitement. (Un code de traitement indique la banque, la devise et le compte marchand qui seront utilisés pour traiter une transaction par carte de crédit.)
	- b. Dans les champs Du/Au numéro de document, spécifiez une plage de numéros d'expédition ou de numéros de commande à afficher, ou acceptez les valeurs par défaut afin d'afficher les paiements préautorisés pour tous les documents.

Remarque : Si vous spécifiez des plages de numéros d'expédition et de numéros de commande, seuls les paiements préautorisés correspondant à tous les critères indiqués s'afficheront dans la table.

c. Cliquez sur le bouton Aller  $\mathbb{E}^{\frac{1}{2}}$ .

Les documents correspondant aux critères voulus s'affichent dans la table.

- 4. Si vous ne voulez *pas* capturer et facturer des paiements préautorisés pour tous les documents affichés dans la table, fixez la valeur de la colonne Appliquer sur "Non" pour les documents en question, puis sélectionnez les documents pour lesquels vous voulez traiter des paiements.
	- Pour définir la valeur dans la colonne Appliquer, sélectionnez une rangée, puis doublecliquez sur la colonne Appliquer ou pressez la barre d'espacement.
	- Si vous voulez fixer cette valeur sur "Non" pour tous les documents, cliquez sur le bouton Appliquer aucun.
	- Si vous voulez fixer cette valeur sur "Oui" pour tous les documents, cliquez sur le bouton Appliquer tout.
- 5. Si vous voulez imprimer des factures ou des encaissements après avoir capturé des paiements et créé des factures, sélectionnez les options Imprimer factures après la capture et Imprimer encaissements après la capture.
	- Si vous sélectionnez Imprimer factures après la capture, l'écran du rapport Factures de CmC s'ouvre une fois que Sage 300 traite les paiements et crée les factures. Les numéros de la première et de la dernière facture du nouveau lot sont spécifiés par défaut dans les champs Du numéro facture et Au numéro facture, et l'option Inclure les factures déjà imprimées est décochée.
- Si vous sélectionnez Imprimer encaissements après la capture, l'écran du rapport Encaissements de CC s'ouvre une fois que Sage 300 traite les paiements et crée les factures. Les numéros du premier et du dernier lot de Comptes clients créés lors de la capture des paiements sont spécifiés par défaut dans les champs Du et Au numéro de lot.
- 6. Cliquez sur Capturer et facturer.
	- Paya traite les paiements préautorisés de tous les documents pour lesquels la colonne Appliquer affiche la valeur "Oui".
	- Commandes clients crée une facture pour chaque paiement préautorisé qui a été correctement traité.
	- Comptes clients crée un lot d'encaissements avec la date que vous avez indiquée. Si vous utilisez plusieurs codes de traitement, un lot d'encaissements distinct est créé pour chaque code de traitement.
	- Lorsque le traitement est terminé, un message affiche des renseignements sommaires relatifs aux paiements qui ont été correctement traités. Si des erreurs se sont produites pendant le traitement, ou si certaines factures n'ont pas été créées, un message affiche des renseignements détaillés à propos de chaque erreur.

Conseil : Si certains paiements n'ont pas été traités, ou si certaines factures n'ont pas été créées, imprimez ce message pour garder un enregistrement des erreurs que vous devez résoudre.

- Si vous sélectionnez Imprimer factures après la capture, l'écran du rapport Factures de CmC s'ouvre une fois que Sage 300 traite les paiements et crée les factures. Les numéros de la première et de la dernière facture du nouveau lot sont spécifiés par défaut dans les champs Du numéro facture et Au numéro facture, et l'option Inclure les factures déjà imprimées est décochée.
- Si vous sélectionnez Imprimer encaissements après la capture, l'écran du rapport Encaissements de CC s'ouvre une fois que Sage 300 traite les paiements et crée les factures. Les numéros du premier et du dernier lot de Comptes clients créés lors de la capture des paiements sont spécifiés par défaut dans les champs Du et Au numéro de lot.

#### Après avoir capturé et facturé des paiements par carte de crédit

Si certains paiements n'ont pas pu être traités, résolvez les erreurs correspondantes.

Lorsque vous préautorisez un paiement par carte de crédit, les informations de la carte de crédit sont validées dans Paya et la limite de crédit du titulaire de la carte est réduite par le montant de la préautorisation jusqu'à ce que la préautorisation soit capturée ou expire. Pour cette raison, il est rare

que des erreurs se produisent lors de la capture d'un paiement. Toutefois, la capture peut échouer dans les cas suivants :

- La préautorisation a expiré et ne peut pas être forcée. Les préautorisations expirent généralement après un délai de sept jours et vous pouvez éventuellement "forcer" un paiement pour une préautorisation expirée dans un délai maximum de 30 jours après l'expiration. Si plus de 30 jours se sont écoulés depuis l'expiration de la préautorisation, vous pourriez ne pas pouvoir traiter de paiement.
- La préautorisation a expiré et les données de carte de crédit n'ont pas été sauvegardées. Si les données de carte de crédit n'ont pas été sauvegardées lors de la création de la préautorisation, vous ne pouvez pas forcer le paiement après l'expiration de la préautorisation.
- La préautorisation a été annulée. Si vous, ou un autre utilisateur, avez annulé la transaction dans Sage 300 ou dans Sage Virtual Terminal, vous ne pouvez pas capturer le paiement.
- Le montant de l'encaissement est zéro. Vous ne pouvez pas capturer un paiement préautorisé si le montant de l'encaissement est zéro.
- Un autre utilisateur a modifié la commande ou l'expédition lors du traitement du paiement. Si un autre utilisateur modifie la commande ou l'expédition lors du traitement, la transaction peut échouer.
- La connexion Internet a été perdue ou interrompue. Si la capture échoue pour cause de problèmes de connexion Internet, vous devrez pouvoir traiter la transaction correctement lorsque la connexion sera rétablie.
- Les renseignements du compte marchand ont changé. Si vous, ou un autre utilisateur, avez modifié les informations du compte marchand ou des codes de traitement pour votre système Traitement de paiements, la capture des préautorisations créées avec les informations de compte marchand initiales ou avec les codes de traitement initiaux pourrait échouer.

### <span id="page-27-0"></span>Traitement d'un paiement par carte de crédit

#### Avant de commencer

- Sage Exchange doit être installé et en cours d'exécution sur la station de travail que vous utilisez pour traiter le paiement. Pour obtenir de plus amples renseignements, consultez ["À](#page-5-0) [propos](#page-5-0) de Paya" (page 2).
- Vous devez avoir une connexion Internet active.

#### Pour traiter un paiement par carte de crédit :

1. Dans Commandes clients ou Comptes clients, créez ou sélectionnez un document pour lequel vous voulez traiter un paiement par carte de crédit.

#### Écrans de Sage 300 qui prennent en charge les paiements par carte de crédit

- Saisie des factures de CC
- Saisie des encaissements de CC
- Saisie des factures de CmC
- Saisie des commandes de CmC
- Saisie des expéditions de CmC
- 2. Configurez un paiement anticipé ou sélectionnez un type de transaction.

Si vous utilisez Saisie des commandes, Saisie des expéditions ou Saisie des factures de CmC

- a. Cliquez sur le bouton Paiement anticipé.
- b. Créez ou sélectionnez un lot pour le paiement anticipé.

#### Si vous utilisez Saisie des factures de CC

- a. Si vous créez un nouveau document, saisissez les détails du document et cliquez sur Ajouter.
- b. Cliquez sur le bouton Pmt anticipé.
- c. Créez ou sélectionnez un lot pour le paiement anticipé.

#### Si vous utilisez Saisie des encaissements de CC

- Dans la liste Type de transaction, sélectionnez Encaissement, Paiement anticipé, Comptant non imputé ou Encaissement divers.
- 3. Vérifiez que les renseignements affichés dans l'écran soient corrects.
	- a. Vérifiez que le champ Code de paiement affiche le bon code de paiement ou sélectionnez un code de paiement qui utilise le type de paiement Carte de crédit SPS.

Conseil : Cliquez sur le Dépisteur pour voir une liste des codes de paiement et des types de paiement associés.

b. Si vous utilisez l'écran Paiements anticipés de CmC, vérifiez que le code de traitement affiché dans le champ Code de traitement soit correct ou utilisez le Dépisteur

**pour en sélectionner un.** 

Le code de banque associé au code de traitement apparaît dans le champ Code de banque.

Remarque : La banque et la devise de la transaction doivent correspondre à la banque et la devise spécifiées pour le code de traitement sélectionné.

- c. Vérifiez que le code de banque affiché dans le champ Code de banque soit correct ou sélectionnez un code de banque à utiliser lors du traitement de la transaction.
- 4. Saisissez le reste des détails de la transaction, puis cliquez sur le bouton Ajouter.

Les boutons Facturer et Fact. rapide deviennent disponibles.

- 5. Cliquez sur un des boutons suivants :
	- Facturer. Si vous cliquez sur ce bouton, vous devez suivre les étapes suivantes de cette procédure.

Lorsque vous cliquez sur Facturer, l'écran Traitement de carte de crédit de PMT s'affiche. S'il existe une carte de crédit par défaut dans l'enregistrement du client, qui utilise le code de traitement sélectionné pour la transaction en cours, cette carte de crédit est alors sélectionnée par défaut.

• Facturation rapide. Si vous cliquez sur ce bouton, le paiement est traité immédiatement. Vous pouvez ensuite reporter ou enregistrer le document. Aucune étape supplémentaire n'est requise.

Remarque : Pour utiliser la facturation rapide, les informations requises pour la transaction doivent déjà être saisies dans votre système. Pour en savoir plus, consultez "À propos du traitement rapide pour les [transactions](#page-23-0) par carte de crédit" [\(page](#page-23-0) 20).

- 6. Indiquez une carte de crédit.
	- Pour sélectionner une carte de crédit sauvegardée, utilisez le Dépisteur  $\Box$ .
	- Pour saisir les détails d'une nouvelle carte de crédit et sauvegarder la carte dans l'enregistrement du client, cliquez sur le bouton Nouveau , puis ajoutez les détails de

la carte dans l'écran Informations de carte de crédit de CC.

• Pour saisir les détails d'une nouvelle carte de crédit qui ne sera pas sauvegardée dans l'enregistrement du client, sélectionnez Saisir une carte pour usage unique. (Vous saisissez les détails de la carte de crédit dans la fenêtre du navigateur de Paya après avoir cliqué sur le bouton Traiter préautorisation.)

7. Saisissez ou vérifiez les détails de facturation. Ceux-ci peuvent être différents des données figurant dans l'enregistrement du client de Sage 300. Par exemple, le client pourrait utiliser une carte de crédit d'entreprise ou être autorisé à utiliser une carte pour le compte du titulaire principal de la carte.

Conseil : Lorsque vous saisissez les données de facturation, vous pouvez sélectionner l'option Utiliser adresse du client pour que le nom et les coordonnées figurant dans l'enregistrement du client soient saisis automatiquement dans les détails de facturation.

8. Vérifiez les totaux.

Remarque : Dans certains cas, vous pouvez modifier le montant affiché dans le champ Taxes afin de vous conformer aux exigences du traitement de niveau 2. Lorsque vous modifiez ce montant, le montant affiché dans le champ Sous-total est calculé automatiquement en soustrayant les taxes saisies du total de la transaction.

9. Cliquez sur Traiter paiement.

La fenêtre du navigateur de Paya s'ouvre.

- 10. Vérifiez ou saisissez les détails de carte de crédit.
	- Si vous utilisez un lecteur de cartes et n'avez pas sélectionné une carte de crédit sauvegardée pour cette transaction, vous pouvez cliquez sur Glisser la carte dans le lecteur pour en faire la lecture.
	- Si vous voulez vérifier ces détails, cliquez sur le bouton Suivant dans la fenêtre du navigateur.
- 11. Cliquez sur Soumettre.

Paya traite le paiement. La fenêtre du navigateur se ferme et les détails de la transaction, ainsi qu'un message d'état, apparaissent dans l'écran Traitement de carte de crédit de PMT.

- 12. Dans l'écran Traitement de carte de crédit de PMT, vérifiez les détails et l'état de la transaction.
- 13. Cliquez sur **Fermer** pour fermer l'écran Traitement de carte de crédit de PMT.
- <span id="page-30-0"></span>14. Reportez ou sauvegardez le document.

### Préautoriser un paiement par carte de crédit

Vous préautorisez un paiement par carte de crédit lorsque vous voulez vérifier si votre client dispose des fonds nécessaires sur sa carte de crédit avant de traiter une vente. Lorsque vous créez une préautorisation, la limite de crédit du titulaire de la carte est réduite par le montant de la préautorisation, et ce, jusqu'à ce que la préautorisation soit capturée ou expire.

Le montant d'une préautorisation ne doit pas nécessairement correspondre au montant capturé dans la vente finale. Le montant capturé pourrait être supérieur (comme lorsque le client d'un restaurant ajoute un pourboire) ou inférieur (comme lorsque le client d'une station service glisse une carte de crédit, puis achète de l'essence pour un montant inférieur au montant préautorisé pour un plein).

Si vous utilisez la comptabilité multidevise, vous ne pouvez préautoriser un paiement par carte de crédit que si la devise du client correspond à la devise spécifiée pour un code de traitement existant. Par exemple, si vous voulez préautoriser un paiement par carte de crédit pour un client dont la devise est le dollar américain, un code de traitement existant doit aussi avoir le dollar américain comme devise.

Les fournisseurs de services marchands facturent des frais pour l'annulation d'une préautorisation de carte de crédit. Cependant, ces frais sont inférieurs aux frais qui vous seraient facturés si vous n'annulez pas ou ne capturez pas une préautorisation et la laissez expirer. Nous vous recommandons donc d'annuler toute préautorisation qui ne sera pas capturée.

Si une préautorisation a expiré, vous pourrez éventuellement forcer le paiement du montant préautorisé. Vous ne pouvez forcer un paiement que si la préautorisation a récemment expiré (dans les 30 jours, habituellement) et si vous avez utilisé une carte de crédit sauvegardée pour la préautorisation (c'est-à-dire, si vous n'avez pas sélectionné l'option Saisir une carte pour usage unique lors du traitement de la préautorisation).

Remarque : Les transactions forcées peuvent être assujetties à des frais plus élevés que ceux des transactions normales.

Il est recommandé de ne pas préautoriser un paiement par carte de crédit pour une commande qui pourrait ne pas être expédiée dans un délai de sept jours. Si vous effectuez une préautorisation, celle-ci pourrait expirer, dans quel cas votre fournisseur de services marchands vous facturera des frais. (Une préautorisation de carte de crédit dans Paya expire approximativement dans un délai de sept jours.) Au lieu de préautoriser un paiement par carte de crédit, vous pouvez traiter un paiement anticipé initial lors de la création de la commande, puis traiter le solde restant lorsque vous expédiez la commande.

Pour obtenir de plus amples renseignements sur les codes de traitement, consultez "À [propos](#page-12-0) des codes de [traitement"](#page-12-0) (page 9).

Pour en savoir plus sur la préautorisation et la capture de paiements par carte de crédit, consultez ["Préautoriser,](#page-20-0) capturer et forcer des paiements par carte de crédit" (page 17).

#### Avant de commencer

- Sage Exchange doit être installé et en cours d'exécution sur la station de travail que vous utilisez pour préautoriser le paiement. Pour obtenir de plus amples renseignements, consultez "À [propos](#page-5-0) de Paya" (page 2).
- Vous devez avoir une connexion Internet active.

#### Pour préautoriser un paiement par carte de crédit :

- 1. Ouvrez Commandes clients > Transactions de CmC > Saisie des commandes.
- 2. Créez ou sélectionnez une commande pour laquelle vous souhaitez préautoriser un paiement par carte de crédit.
- 3. Cliquez sur un des boutons suivants :
	- Préautoriser. Si vous cliquez sur ce bouton, vous devez suivre les étapes suivantes de cette procédure.

Lorsque vous cliquez sur Préautoriser, l'écran Préautorisation de CC s'ouvre. Le champ Montant de préautorisation affiche le total de la commande (taxes comprises).

• Préautorisation rapide. Si vous cliquez sur ce bouton, le total de la commande (y compris les taxes) est autorisé. Aucune étape supplémentaire n'est requise pour préautoriser le paiement.

Remarque : Pour utiliser la préautorisation rapide, les informations requises pour la transaction doivent déjà être saisies dans votre système. Pour en savoir plus, consultez "À propos du traitement rapide pour les [transactions](#page-23-0) par carte de crédit" [\(page](#page-23-0) 20).

- 4. Vérifiez les renseignements affichés dans l'écran.
	- a. Vérifiez que le champ Code de paiement affiche le bon code de paiement ou sélectionnez un code de paiement qui utilise le type de paiement Carte de crédit SPS.

Conseil : Cliquez sur le Dépisteur pour voir une liste des codes de paiement et des types de paiement associés.

b. Vérifiez que le champ Code de traitement affiche le bon code de traitement ou sélectionnez-en un.

Le code de banque associé au code de traitement apparaît dans le champ **Code de** banque.

Remarque : Le code de traitement sélectionné doit utiliser la même banque et la même devise que la transaction en cours.

5. Cliquez sur Préautoriser.

L'écran Traitement de carte de crédit de PMT s'affiche.

- 6. Indiquez une carte de crédit.
	- Pour sélectionner une carte de crédit sauvegardée, utilisez le Dépisteur  $\Box$ .
	- Pour saisir les détails d'une nouvelle carte de crédit et sauvegarder la carte dans

l'enregistrement du client, cliquez sur le bouton Nouveau , puis ajoutez les détails de la carte dans l'écran Informations de carte de crédit de CC.

- Pour saisir les détails d'une nouvelle carte de crédit qui ne sera pas sauvegardée dans l'enregistrement du client, sélectionnez Saisir une carte pour usage unique. (Vous saisissez les détails de la carte de crédit dans la fenêtre du navigateur de Paya après avoir cliqué sur le bouton Traiter préautorisation.)
- 7. Saisissez ou vérifiez les détails de facturation. Ceux-ci peuvent être différents des données figurant dans l'enregistrement du client. Par exemple, le client pourrait utiliser une carte de crédit d'entreprise ou être autorisé à utiliser une carte pour le compte du titulaire principal de la carte.

Conseil : Lorsque vous saisissez les données de facturation, vous pouvez sélectionner l'option Utiliser adresse du client pour que le nom et les coordonnées figurant dans l'enregistrement du client soient saisis automatiquement dans les détails de facturation.

8. Vérifiez les totaux.

Remarque : Dans certains cas, vous pouvez modifier le montant affiché dans le champ Taxes afin de vous conformer aux exigences du traitement de niveau 2. Lorsque vous modifiez ce montant, le montant affiché dans le champ Sous-total est calculé automatiquement en soustrayant les taxes saisies du total de la transaction.

9. Cliquez sur Traiter préautorisation.

La fenêtre du navigateur de Paya s'affiche.

- 10. Vérifiez ou saisissez les détails de carte de crédit.
	- Si vous utilisez un lecteur de cartes et n'avez pas sélectionné une carte de crédit sauvegardée pour cette transaction, vous pouvez cliquez sur Glisser la carte dans le lecteur pour en faire la lecture.
- Si vous voulez vérifier ces détails, cliquez sur le bouton Suivant dans la fenêtre du navigateur.
- 11. Cliquez sur Soumettre. Vous devrez peut-être cliquer deux fois sur Soumettre si vous n'avez pas cliqué sur le bouton Suivant.

Paya traite la préautorisation. Un message affiche des renseignements concernant la transaction.

- 12. Dans l'écran Traitement de carte de crédit de PMT, vérifiez les détails et l'état de la préautorisation.
- 13. Cliquez sur Fermer pour retourner à l'écran Préautorisation de CmC.

#### Après avoir préautorisé un paiement par carte de crédit

• Après le report de la commande, vous pouvez capturer la préautorisation soit lorsque la commande est expédiée (dans l'écran Saisie des expéditions de CmC) ou lorsque la commande est facturée (dans l'écran Saisie des factures de CmC).

Remarque : Les options disponibles pour la capture de préautorisations individuelles dépendent des paramètres que vous avez spécifiés dans l'écran Options de PMT. Pour obtenir de plus amples renseignements, consultez "Écran [Options](#page-44-1) de PMT" (page 41).

- Vous pouvez utiliser l'écran Capture de paiements avec factures de CmC afin de traiter un lot de paiements préautorisés pour plusieurs documents de Commandes clients. Pour en savoir plus, consultez "Capturer et facturer des paiements par carte de crédit [préautorisés"](#page-24-0) (page [21\)](#page-24-0).
- Si vous voulez annuler la préautorisation, vous pouvez cliquer sur le bouton Annuler préaut. dans l'écran Saisie des commandes de CmC.

# <span id="page-34-0"></span>Capture d'un paiement par carte de crédit Préautorisé

Vous capturez un paiement par carte de crédit préautorisé lorsque vous êtes prêt à traiter le paiement des biens que vous avez expédiés, ou des biens ou services qu'un client a reçus.

Vous ne pouvez capturer une préautorisation qu'une seule fois. Après sa capture, la préautorisation est débloquée dans sa totalité, peu importe si le montant capturé correspond au montant qui avait été préautorisé.

Dans l'écran Saisie des expéditions de CmC, l'option Créer facture est sélectionnée par défaut lorsque vous ouvrez un document comportant une préautorisation. Vous devez créer une facture dans cet écran, lors de la capture d'un paiement par carte de crédit préautorisé.

Selon les paramètres que vous avez choisis à l'écran Options de PMT, vous devrez éventuellement capturer un paiement préautorisé dans l'écran Saisie des expéditions de CmC avant d'expédier une commande ou vous pourrez reporter l'expédition, puis capturer le paiement plus tard, lors de la création de la facture.

Si une préautorisation a expiré, vous pourrez éventuellement forcer le paiement du montant préautorisé.

Remarque : Les transactions forcées peuvent être assujetties à des frais plus élevés que ceux des transactions normales.

Pour obtenir de plus amples renseignements sur la possibilité de forcer des paiements, consultez ["Préautoriser,](#page-20-0) capturer et forcer des paiements par carte de crédit" (page 17).

Remarque : Vous pouvez utiliser l'écran Capture de paiements avec factures de CmC afin de traiter un lot de paiements préautorisés pour plusieurs documents de Commandes clients. Pour en savoir plus, consultez "Capturer et facturer des paiements par carte de crédit [préautorisés"](#page-24-0) (page [21\)](#page-24-0).

Conseil : Dans l'écran Saisie des commandes de CmC, vous pouvez utiliser le Dépisteur du champ Numéro commande pour consulter l'état d'une préautorisation. La colonne Commande avec préautorisation indique "Oui" si une transaction par carte de crédit a été préautorisée pour la commande, sans toutefois avoir été traitée.

#### Avant de commencer

- Le document doit comporter une préautorisation de carte de crédit. Pour obtenir des directives relatives à la création d'une préautorisation de carte de crédit, consultez ["Préautoriser](#page-30-0) un [paiement](#page-30-0) par carte de crédit" (page 27).
- Sage Exchange doit être installé et en cours d'exécution sur la station de travail que vous utilisez pour capturer le paiement préautorisé. Pour obtenir de plus amples renseignements, consultez "À [propos](#page-5-0) de Paya" (page 2).
- Vous devez avoir une connexion Internet active.
#### Pour capturer un paiement par carte de crédit préautorisé :

- 1. Ouvrez Commandes clients > Transactions de CmC.
- 2. Sélectionnez Saisie des commandes, Saisie des expéditions ou Saisie des factures.

Remarque : Vous ne pouvez capturer des paiements préautorisés dans l'écran Saisie des factures de CmC que si l'option Capture des paiements préautorisés requise à l'expédition a été décochée dans l'écran Options de PMT.

3. Sélectionnez un document ou un numéro de commande pour lequel un paiement par carte de crédit a été préautorisé.

Remarque : L'option Créer facture est sélectionnée par défaut dans l'écran Saisie des expéditions de CmC. Vous devez créer une facture dans cet écran, lors de la capture d'un paiement par carte de crédit préautorisé.

- 4. Pour chaque article que vous expédiez, saisissez la quantité expédiée dans le champ Quantité expédiée.
- 5. Cliquez sur Capturer.

L'écran Paiements anticipés de CmC apparaît. Les champs Code de paiement, Code de traitement et Montant de préautorisation affichent les renseignements qui avaient été saisis pour la préautorisation.

Remarque : Le champ Montant reçu affiche le montant de la facture, au lieu d'afficher le montant préautorisé.

- 6. Sélectionnez un lot pour le paiement anticipé ou créez-en un nouveau.
- 7. Dans le champ Montant reçu, saisissez le montant à capturer pour la préautorisation.

Remarque : Lorsque vous capturez un paiement par carte de crédit préautorisé, le montant capturé peut être différent du montant qui avait été préautorisé. Par exemple, si le client d'un restaurant ajoute un pourboire, le montant capturé sera supérieur au montant qui avait été préautorisé.

8. Cliquez sur Ajouter.

Le bouton **Facturer** devient disponible.

Remarque : Le bouton Facturation rapide ne peut pas servir à capturer un paiement préautorisé.

#### 9. Cliquez sur Facturer.

L'écran Traitement de carte de crédit de PMT s'affiche.

10. Vérifiez les totaux.

Remarque : Dans certains cas, vous pouvez modifier le montant affiché dans le champ Taxes afin de vous conformer aux exigences du traitement de niveau 2. Lorsque vous modifiez ce montant, le montant affiché dans le champ Sous-total est calculé automatiquement en soustrayant les taxes saisies du total de la transaction.

11. Cliquez sur Traiter paiement.

Paya traite le paiement.

- 12. Cliquez sur Fermer pour fermer l'écran Traitement de carte de crédit, puis l'écran Paiements anticipés de CmC.
- <span id="page-37-0"></span>13. Reportez le document.

# Annulation d'un paiement par carte de crédit

Si vous voulez annuler un paiement anticipé par carte de crédit dans Commandes clients, vous devez le faire avant de reporter la commande, l'expédition ou la facture. Après le report, le paiement anticipé est compensé et reporté dans Comptes clients. Dès lors, il ne peut être annulé que dans Comptes clients.

Si un paiement par carte de crédit n'a pas été réglé dans Paya, vous pouvez annuler la transaction dans Sage 300 ou en vous connectant au Sage Virtual Terminal.

Si une transaction a été réglée dans Paya, elle ne peut pas être annulée. Si vous voulez rembourser une transaction réglée, vous devez utiliser l'écran Saisie des remboursements dans Comptes clients.

#### Avant de commencer

- Un paiement par carte de crédit doit avoir été traité, mais non réglé par Paya. Les transactions sont généralement réglées dans un délai de 24 à 48 heures.
- Sage Exchange doit être installé et en cours d'exécution sur la station de travail que vous utilisez pour annuler le paiement.
- Vous devez avoir une connexion Internet active.

#### Pour annuler un paiement par carte de crédit :

1. Dans Commandes clients ou Comptes clients, sélectionnez un document pour lequel un paiement par carte de crédit a été traité.

Écrans de Sage 300 qui prennent en charge les paiements par carte de crédit

- Saisie des commandes de CmC
- Saisie des expéditions de CmC
- Saisie des factures de CmC
- $\bullet$  Saisie des factures de CC
- Saisie des encaissements de CC
- 2. Si vous utilisez un écran qui traite des paiements par carte de crédit à partir d'un écran Paiements anticipés, ouvrez l'écran Paiements anticipés.
	- Dans l'écran Saisie des factures de CC, cliquez sur Paiement anticipé.
	- Dans les écrans de Commandes clients, cliquez sur Paiements anticipés.
- 3. Cliquez sur Annuler.

Sage 300 consulte Paya pour déterminer si la transaction a été traitée.

- Si la transaction a été réglée dans Paya, un message d'erreur vous informe que la transaction ne peut pas être annulée. Si vous voulez rembourser la transaction, vous devez utiliser l'écran Saisie des remboursements dans Comptes clients.
- Si la transaction n'a pas été réglée, l'écran Traitement de carte de crédit de PMT apparaît. La carte de crédit qui a été utilisée pour le paiement est sélectionnée.
- 4. Cliquez sur **Annuler vente**.

<span id="page-38-0"></span>Paya annule le paiement.

# Annuler une préautorisation de carte de crédit

Vous pouvez utiliser l'écran Préautorisation de CmC pour annuler le paiement par carte de crédit préautorisé d'une commande si le paiement n'a pas encore été traité.

Les fournisseurs de services marchands facturent des frais pour l'annulation d'une préautorisation de carte de crédit. Cependant, ces frais sont inférieurs aux frais qui vous seraient facturés si vous n'annulez pas ou ne capturez pas une préautorisation et la laissez expirer. Nous vous recommandons donc d'annuler toute préautorisation qui ne sera pas capturée.

Pour en savoir plus, consultez ["Préautoriser,](#page-20-0) capturer et forcer des paiements par carte de crédit" [\(page](#page-20-0) 17).

Conseil : Dans l'écran Saisie des commandes de CmC, vous pouvez utiliser le Dépisteur du champ Numéro commande pour consulter l'état d'une préautorisation. La colonne Commande avec préautorisation indique "Oui" si une transaction par carte de crédit a été préautorisée pour la commande, sans toutefois avoir été traitée.

# Avant de commencer

- La commande doit comporter une préautorisation de carte de crédit.
- Sage Exchange doit être installé et en cours d'exécution sur la station de travail que vous utilisez pour annuler la préautorisation. Pour en savoir plus, consultez "À [propos](#page-5-0) de Paya" [\(page](#page-5-0) 2).
- Vous devez avoir une connexion Internet active.

#### Pour annuler une préautorisation de carte de crédit :

- 1. Ouvrez Commandes clients > Transactions de CmC > Saisie des commandes.
- 2. Sélectionnez un document pour lequel un paiement par carte de crédit a été préautorisé.
- 3. Cliquez sur Annuler préautorisation.

L'écran Préautorisation de CmC apparaît.

4. Cliquez sur Annuler.

L'écran Traitement de carte de crédit de PMT s'affiche.

5. Cliquez sur Annuler préautorisation.

<span id="page-39-0"></span>Paya annule la préautorisation.

# Remboursement d'un paiement par carte de crédit

Vous pouvez rembourser une transaction par carte de crédit au comptant ou au moyen d'un chèque, ou bien en imputant un crédit à la carte qui a servi à régler la transaction initiale.

Si un paiement par carte de crédit n'a pas été réglé par Paya, vous ne pouvez pas le rembourser. Vous pouvez toutefois annuler la transaction dans Sage 300. Pour obtenir de plus amples renseignements, consultez ["Annulation](#page-37-0) d'un paiement par carte de crédit" (page 34).

# Avant de commencer

• Un paiement par carte de crédit doit avoir été traité et réglé dans Paya et le lot contenant la transaction doit avoir été reporté dans Sage 300.

Remarque : Si la transaction que vous remboursez avait été saisie dans Commandes clients, vous devez exécuter Traitement de clôture journalière avant de pouvoir sélectionner la transaction dans l'écran Saisie des remboursements de CC.

Pour obtenir des directives relatives au traitement d'un paiement par carte de crédit, consultez ["Traitement](#page-27-0) d'un paiement par carte de crédit" (page 24).

- Sage Exchange doit être installé et en cours d'exécution sur la station de travail que vous utilisez pour rembourser le paiement. Pour obtenir de plus amples renseignements, consultez "À [propos](#page-5-0) de Paya" (page 2).
- Vous devez avoir une connexion Internet active.

#### Pour rembourser un paiement par carte de crédit :

- 1. Ouvrez Comptes clients > Transactions de CC > Saisie des remboursements.
- 2. Créez un lot de remboursement ou ouvrez un lot de remboursement existant.
- 3. Saisissez l'information générale concernant le remboursement.
	- a. Entrez une description de la saisie.
	- b. Dans le champ Numéro client, tapez ou sélectionnez le numéro de client.
	- c. Dans le champ Numéro remboursement, acceptez la saisie \*\*\*NOUVEAU\*\*\* pour laisser que le programme assigne le numéro de remboursement.
	- d. Saisissez la date, l'exercice et la période du remboursement ou acceptez les données affichées. (par défaut, le programme utilise la date de session, ainsi que l'exercice et la période en cours pour le remboursement.)
- 4. Spécifiez le type de paiement.
	- a. Si tout ou partie du remboursement se fera au comptant, cliquez sur le bouton Paiement comptant, puis saisissez le compte bancaire ou le compte de caisse, ainsi que la devise du remboursement au comptant. Si vous remboursez dans une devise différente de votre devise fonctionnelle, spécifiez aussi le type et la date du taux, ainsi que le taux de change du remboursement.
	- b. Si tout ou partie du remboursement se fera par chèque, cliquez sur le bouton Paiement par chèque, puis saisissez la banque, la devise et la langue du chèque du remboursement. Si vous remboursez dans une devise différente de votre devise fonctionnelle, spécifiez aussi le type et la date du taux, ainsi que le taux de change du

remboursement.

Sélectionnez l'option *Imprimer chèque* si vous utilisez Comptes clients pour imprimer le chèque. Ne sélectionnez pas cette option si vous avez émis un chèque manuel, mais saisissez toutefois le numéro de chèque dans le champ correspondant.

Remarque : Si par la suite vous ajoutez des détails concernant le remboursement au comptant, le programme actualise le champ Montant du chèque.

5. Dans la table Détail, ajoutez les détails du remboursement.

Remarque : Lorsque vous remboursez un paiement par carte de crédit, vous ne pouvez saisir qu'une seule ligne de détail pour le remboursement.

Pour chaque détail :

- a. Appuyez sur la touche d'insertion de votre clavier pour insérer une ligne de détail.
- b. Dans la colonne Numéro de document, saisissez le numéro du document que vous remboursez ou sélectionnez-le à l'aide du dépisteur.

Le programme affiche les renseignements concernant le document sélectionné, y compris le type de document, le montant initial, les soldes courant et en suspens, et si le document est associé à une tâche.

- c. Dans la colonne Type paiement :
	- Si vous imputez un crédit à la carte utilisée pour la transaction originale, vérifiez que le type de paiement Carte de crédit SPS soit sélectionné.
	- Si vous effectuez un remboursement au comptant ou par chèque, double-cliquez sur le champ Type paiement et sélectionnez le type de paiement.
- d. Si vous imputez le remboursement à une note de crédit payée par carte de crédit, sélectionnez le numéro d'encaissement associé au paiement dans la liste du champ Numéro encaissement.
- e. Dans la colonne Montant du paiement, saisissez le montant que vous remboursez pour le document en question. Vous pouvez rembourser n'importe quel montant inférieur ou égal au total du document initial.
- 6. Cliquez sur Ajouter pour ajouter la saisie de remboursement.

Le bouton Crédit devient disponible.

- 7. Si tout ou partie du remboursement se fera par carte de crédit, appliquez le crédit à la carte.
	- a. Cliquez sur le bouton Crédit.

L'écran Traitement de carte de crédit de PMT apparaît en mode Crédit et la carte qui a servi à régler la transaction initiale est sélectionnée. (Vous ne pouvez pas sélectionner une autre carte car vous devez imputer le remboursement à la carte utilisée pour la transaction initiale.)

b. Cliquez sur le bouton Imputer crédit.

Paya impute le crédit à la carte qui a servi à régler la transaction initiale. Les détails de la transaction et un message d'état apparaissent dans l'écran Traitement de carte de crédit de PMT.

- c. Cliquez sur Fermer pour fermer l'écran.
- <span id="page-42-0"></span>8. Cliquez sur **Enregistrer** pour enregistrer la saisie de remboursement.

# Annuler un remboursement de carte de crédit

Vous pouvez annuler un remboursement de carte de crédit dans Sage 300 ou en vous connectant au Sage Virtual Terminal. Pour obtenir de plus amples renseignements, consultez "À [propos](#page-7-0) de Sage Virtual [Terminal"](#page-7-0) (page 4).

#### Avant de commencer

- Un remboursement de carte de crédit doit avoir été traité dans Paya et celui-ci ne doit pas avoir été réglé. (Les transactions sont généralement réglées dans un délai de 48 heures.)
- Sage Exchange doit être installé et en cours d'exécution sur la station de travail que vous utilisez pour annuler le remboursement. Pour obtenir de plus amples renseignements, consultez "À [propos](#page-5-0) de Paya" (page 2).
- Vous devez avoir une connexion Internet active.

#### Pour annuler un remboursement de carte de crédit :

- 1. Ouvrez Comptes clients > Transactions de CC > Saisie des remboursements.
- 2. Sélectionnez un document pour lequel un paiement par carte de crédit de Paya a été remboursé.
- 3. Cliquez sur Annuler.

L'écran Traitement de carte de crédit de PMT apparaît et affiche les détails de la transaction remboursée.

#### 4. Cliquez sur Annuler remboursement.

Paya annule le remboursement. Les détails de la transaction, ainsi qu'un message d'état, apparaissent dans l'écran Traitement de carte de crédit de PMT et le code d'autorisation est effacé.

Remarque : Si un remboursement a été réglé dans Paya, il ne peut pas être annulé.

5. Fermez l'écran Traitement de carte de crédit de PMT.

# Annexe A: Guides des écrans de Traitement des paiements

Découvrez comment trouver et utiliser les écrans de Traitement de paiements. Chaque guide d'écran comprend des renseignements sur la navigation, de l'aide sur les champs et une liste de tâches que vous pouvez réaliser dans l'écran.

# Écran Options de PMT

# Pour ouvrir cet écran

Ouvrez Services communs > Traitement de paiements > Configuration de PMT > Options.

### Tâches connexes

- ["Configuration](#page-9-0) de Traitement de paiements" (page 6)
- "Ajout, modification ou [suppression](#page-13-0) de codes de traitement" (page 10)

# Aperçu

Remarque : En fonction de la configuration de votre système, cet écran du bureau classique pourrait être disponible sous forme d'écran web. Pour en savoir plus, consultez le Guide de mise en route pour les écrans web ou l'aide des écrans web de Sage 300.

Utilisez l'écran Options de PMT pour sélectionner des options qui définissent comment les paiements par carte de crédit sont préautorisés et traités dans Paya.

#### Remarque :

- L'onglet Traitement ne s'affiche que si vous avez installé et activé Comptes clients. De même, les options de l'onglet Traitement associées à Commandes clients ne s'affichent que si vous avez installé et activé Commandes clients.
- Vous ne pouvez pas sauvegarder les modifications apportées aux options qui ont un effet sur l'intégration de Traitement de paiements avec d'autres programmes de Sage 300 (Comptes clients et Commandes clients) tant que tous les autres utilisateurs n'ont pas quitté ces programmes et que tous les écrans de ces programmes n'ont pas été fermés.

Dans l'onglet Traitement, utilisez l'option Capture des paiements préautorisés requise à l'expédition pour spécifier si les utilisateurs de Commandes clients doivent traiter ("capturer") un paiement par carte de crédit qui a été préautorisé pour une commande avant de reporter une expédition.

- Si vous sélectionnez cette option, vous *devez* capturer le paiement préautorisé et choisir de créer une facture avant de reporter une expédition.
- Si vous décochez l'option, vous pouvez reporter l'expédition sans capturer le paiement préautorisé, puis capturer le paiement lors de la création de la facture. (Vous pouvez aussi capturer le paiement lors de l'expédition, mais vous n'êtes pas tenu de le faire avant le report de l'expédition.)

Remarque : Après avoir reporté une expédition pour une commande comportant une préautorisation, vous devez capturer le paiement préautorisé et facturer l'expédition avant de pouvoir créer une autre expédition pour cette commande.

# Champs et contrôles

# Onglet Entreprise

Dans l'onglet Entreprise, saisissez les coordonnées pour votre système de Traitement de paiements.

Remarque : Pour modifier la raison sociale et l'adresse de votre entreprise, ou pour changer les coordonnées de la personne à contacter, utilisez l'écran Profil de l'entreprise dans Services communs.

#### Nom du contact

Saisissez le nom d'une personne à contacter, son poste ou son service pour votre système de Traitement de paiements.

#### Numéro fax

Saisissez un numéro de fax pour votre système de Traitement de paiements.

#### Téléphone

Saisissez un numéro de téléphone pour votre système de Traitement de paiements.

#### Onglet Traitement

Utilisez les options de cet onglet pour définir des options générales de traitement pour les transactions par carte de crédit.

Remarque : L'onglet Traitement ne s'affiche que si vous avez installé et activé Comptes clients. De même, les options de l'onglet Traitement associées à Commandes clients ne s'affichent que si vous avez installé et activé Commandes clients.

#### Autoriser escompte pour paiement anticipé par carte de crédit

Cette option indique si les escomptes pour paiements anticipés (tel qu'indiqués sur les factures) sont autorisés dans l'écran Traitement paiements par carte crédit, comme suit :

- Si vous sélectionnez cette option, les escomptes pour paiements anticipés sont autorisés. Dans l'écran Traitement paiements par carte crédit de CC, il est possible de traiter un paiement par carte de crédit pour une facture dans les cas suivants :
	- La facture est exigible à la date indiquée dans le champ Factures exigibles le ou avant le ou avant cette date.
	- Un escompte pour paiement anticipé est disponible pour la facture à la date indiquée dans le champ Factures exigibles le ou avant le.
- Si vous décochez cette option, les escomptes pour paiements anticipés ne sont pas autorisés. Dans l'écran Traitement paiements par carte crédit de CC, il est possible de traiter un paiement par carte de crédit pour une facture seulement si celle-ci est exigible à la date indiquée dans le champ Factures exigibles le ou avant le ou avant cette date.

#### Capture des paiements préautorisés requise à l'expédition

Spécifiez si les utilisateurs de Commandes clients doivent traiter ("capturer") un paiement par carte de crédit qui a été préautorisé pour une commande avant de reporter une expédition.

- Si vous sélectionnez cette option, vous *devez* capturer le paiement préautorisé et choisir de créer une facture avant de reporter une expédition.
- Si vous décochez l'option, vous pouvez reporter l'expédition sans capturer le paiement préautorisé, puis capturer le paiement lors de la création de la facture. (Vous pouvez aussi capturer le paiement lors de l'expédition, mais vous n'êtes pas tenu de le faire avant le report de l'expédition.)

Remarque : Après avoir reporté une expédition pour une commande comportant une préautorisation, vous devez capturer le paiement préautorisé et facturer l'expédition avant de pouvoir créer une autre expédition pour cette commande.

#### Avertir avant de forcer des préautorisations échues

Sélectionnez cette option si vous voulez qu'un message d'erreur s'affiche lorsqu'un utilisateur tente de forcer le paiement d'une préautorisation qui a expiré.

Pour obtenir de plus amples renseignements sur la possibilité de forcer des paiements, consultez ["Préautoriser,](#page-20-0) capturer et forcer des paiements par carte de crédit" (page 17).

# Écran Codes de traitement de PMT

# Pour ouvrir cet écran

Ouvrez Services communs > Traitement de paiements > Configuration de PMT > Codes de traitement.

#### Tâches connexes

- ["Configuration](#page-9-0) de Traitement de paiements" (page 6)
- "Ajout, modification ou [suppression](#page-13-0) de codes de traitement" (page 10)

### Aperçu

Remarque : En fonction de la configuration de votre système, cet écran du bureau classique pourrait être disponible sous forme d'écran web. Pour en savoir plus, consultez le Guide de mise en route pour les écrans web ou l'aide des écrans web de Sage 300.

Utilisez l'écran Codes de traitement afin de configurer un ou plusieurs codes de traitement dont vous vous servirez pour traiter des paiements par carte de crédit avec Paya.

Un code de traitement indique la banque, la devise et le compte marchand qui seront utilisés pour traiter une transaction par carte de crédit. Pour obtenir de plus amples renseignements sur les codes de traitement, consultez "À propos des codes de [traitement"](#page-12-0) (page 9).

Après avoir saisi un code et une clé de compte marchand dans cet écran, vous pouvez cliquer sur le bouton Valider afin de tester le code et la clé de compte marchand saisis. Sage 300 consulte Paya, puis un message vous informe si les renseignements saisis sont valides.

Pour obtenir de plus amples renseignements sur les comptes marchands, ou pour faire une demande de compte marchand de Paya, visitez <http://na.sage.com/us/sage-payment-solutions>.

# Champs et contrôles

#### Boutons

Ajouter

Cliquez sur Ajouter pour ajouter un nouveau code de traitement dans votre système.

Pour plus de renseignements, consultez "Ajout, modification ou [suppression](#page-13-0) de codes de [traitement"](#page-13-0) (page 10).

#### Supprimer

Cliquez sur Supprimer pour supprimer un code de traitement.

Remarque : Si un code de traitement a été spécifié pour une carte de crédit sauvegardée dans Compte clients, ou s'il a été utilisé pour traiter une transaction par carte de crédit, vous ne pouvez pas le modifier, ni le supprimer.

Pour plus de renseignements, consultez "Ajout, modification ou [suppression](#page-13-0) de codes de [traitement"](#page-13-0) (page 10).

#### **Enregistrer**

Cliquez sur **Sauvegarder** pour sauvegarder les modifications que vous avez apportées à un code de traitement existant.

Conseil : Si vous avez modifié le code ou la clé de compte marchand, cliquez sur Valider pour vérifier la validité des renseignements que vous avez saisis avant de les sauvegarder.

Pour plus de renseignements, consultez "Ajout, modification ou [suppression](#page-13-0) de codes de [traitement"](#page-13-0) (page 10).

#### Valider

Cliquez sur Valider afin de tester le code et la clé de compte marchand que vous avez saisis pour un code de traitement. Sage 300 consulte Paya, puis un message vous informe si les renseignements saisis sont valides.

#### Banque

Saisissez le code de banque de la banque qui traitera les transactions utilisant ce code de traitement.

Lorsque vous traitez une transaction par carte de crédit qui utilise ce code de traitement et vous sélectionnez une banque autre que celle qui a été définie dans l'écran Codes de traitement, un

message d'erreur vous informe que le code de banque ne correspond pas à celui défini pour le code de traitement.

#### Devise

Si vous utilisez la comptabilité multidevise, sélectionnez la devise dans laquelle seront traitées les transactions qui utilisent ce code.

Vous devez soumettre une demande de compte marchand de Paya pour chaque devise dans laquelle vous traiterez des transactions par carte de crédit.

Veuillez aussi noter que la devise que vous spécifiez pour ce code de traitement doit correspondre à la devise du compte marchand que vous spécifiez dans le champ Code de compte marchand.

#### **Description**

Entrez une description pour le code de traitement.

#### Code de compte marchand

Saisissez le code de compte marchand de Paya dont vous voulez vous servir pour traiter des transactions utilisant ce code de traitement.

Si vous utilisez la comptabilité multidevise, vous devez soumettre une demande de compte marchand de Paya pour chaque devise dans laquelle vous traiterez des transactions par carte de crédit.

Si vous n'avez pas de compte marchand, visitez [na.sage.com/sage](http://na.sage.com/sage payment solutions) payment solutions pour en savoir plus ou pour soumettre une demande.

Remarque : Le compte marchand que vous spécifiez pour ce code de traitement doit utiliser la devise que vous avez spécifiée dans le champ Devise.

#### Clé du compte marchand

Saisissez la clé de votre compte marchand avec Paya. Si vous n'avez pas de compte marchand, visitez <http://na.sage.com/us/sage-payment-solutions> pour en savoir plus ou pour faire une demande.

Pour des raisons de sécurité, après avoir ajouté le code de traitement ou sauvegardé des modifications apportées à un code existant, l'information affichée dans le champ Clé de compte marchand est chiffrée et remplacée par des astérisques (\*).

#### Code de traitement

Un code de traitement indique la banque, la devise et le compte marchand qui seront utilisés pour traiter une transaction par carte de crédit.

Utilisez ce champ pour saisir un nouveau code de traitement ou pour sélectionner un code de traitement existant que vous souhaitez consulter ou modifier.

Conseil : Si vous créez un nouveau code de traitement, envisagez d'utiliser un nom qui reflète le contexte dans lequel le code sera utilisé (tel que BOUTIQUEENLIGNE) ou la banque et la devise (telles que SEATACUSD).

# Écran Traitement de carte de crédit de PMT

# Pour ouvrir cet écran

Dans l'écran de Sage 300 qui prend en charge Traitement de paiements, cliquez sur Préautoriser, Paiement anticipé, Facturer, Annuler ou Rembourser.

Remarque : Dans certains cas, vous devez saisir des renseignements supplémentaires dans un écran contextuel qui s'affiche avant cet écran. Par exemple, si vous traitez un paiement anticipé par carte de crédit dans Commandes clients, vous devez saisir des renseignements concernant le paiement anticipé dans l'écran Paiements anticipés de CmC avant de traiter la transaction par carte de crédit.

# Tâches connexes

- <sup>l</sup> "Capturer et facturer des paiements par carte de crédit [préautorisés"](#page-24-0) (page 21)
- "Capture d'un paiement par carte de crédit [Préautorisé"](#page-34-0) (page 31)
- ["Préautoriser](#page-30-0) un paiement par carte de crédit" (page 27)
- ["Traitement](#page-27-0) d'un paiement par carte de crédit" (page 24)
- ["Remboursement](#page-39-0) d'un paiement par carte de crédit" (page 36)
- ["Annulation](#page-37-0) d'un paiement par carte de crédit" (page 34)
- "Annuler une [préautorisation](#page-38-0) de carte de crédit" (page 35)
- "Annuler un [remboursement](#page-42-0) de carte de crédit" (page 39)

# Aperçu

Utilisez l'écran Traitement de carte de crédit de PMT pour préautoriser, traiter, annuler ou rembourser des transactions par carte de crédit.

#### Sélectionner une carte

S'il existe une carte par défaut dans l'enregistrement du client et celle-ci utilise un code de traitement avec la même devise que celle de la transaction en cours, cette carte est sélectionnée par défaut dans le champ Code de carte lorsque vous ouvrez l'écran Traitement de carte de crédit de PMT.

Lorsque le champ Code de carte est modifiable pour la transaction, vous pouvez :

- Sélectionner une carte de crédit sauvegardée dans l'enregistrement du client
- Ajouter une nouvelle carte de crédit qui sera sauvegardée dans l'enregistrement du client
- Ajouter une nouvelle carte de crédit qui ne sera utilisée qu'une fois

Si vous sélectionnez l'option Saisir une carte pour usage unique, les détails de la carte ne seront pas stockés dans Paya et les détails de facturation ne seront pas sauvegardés dans l'enregistrement du client.

# Saisir des détails de facturation

Saisissez les détails de facturation du titulaire de la carte, tels qu'ils apparaissent sur la carte de crédit. Si vous utilisez le service de vérification d'adresse, l'information saisie dans ces champs (excepté le champ Commentaires) est comparée à l'information figurant dans l'enregistrement du titulaire de la carte lors du traitement de la transaction.

Les détails de facturation que vous saisissez ici peuvent être différents des données figurant dans l'enregistrement du client de Sage 300. Par exemple, le client pourrait utiliser une carte de crédit d'entreprise ou être autorisé à utiliser une carte pour le compte du titulaire principal de la carte.

#### Important!

N'enregistrez pas de détails de carte de crédit dans le champ Commentaires, y compris les numéros de carte, dates d'expiration et numéros CVV. Le fait de stocker de tels détails peut compromettre la sécurité des cartes de crédit et constituer une violation de la norme de sécurité des données du secteur des cartes de paiement (PCI DSS).

Dans le cas d'une brèche de sécurité, les marchands qui ne respectent pas la norme PCI DSS peuvent être condamnés à des amendes, des frais de remplacement des cartes, des vérifications juricomptables et autres sanctions.

# Vérifier les totaux de la transaction

Lorsque vous initiez un paiement par carte de crédit depuis Comptes clients ou Commandes clients, les totaux de la transaction apparaissent dans le groupe Totaux.

Dans certains cas, vous pouvez modifier le montant affiché dans le champ Taxes afin de vous conformer aux exigences du traitement de niveau 2. Lorsque vous modifiez ce montant, le montant affiché dans le champ **Sous-total** est calculé automatiquement en soustrayant les taxes saisies du total de la transaction.

# Traitement d'une transaction par carte de crédit

Après avoir saisi ou vérifié les détails de facturation et les totaux d'une transaction, vous utilisez la fenêtre du navigateur de Sage Exchange pour traiter la transaction dans Paya.

Pour ouvrir la fenêtre du navigateur de Sage Exchange, cliquez sur le bouton dans le section Détails de carte de crédit. (Ce bouton pourrait être nommé Traiter paiement, Préautoriser paiement, Annuler préautorisation, Annuler vente ou Imputer crédit, selon la transaction en cours.)

#### Remarque :

Lorsque vous capturez (traitez le paiement pour) un paiement par carte de crédit préautorisé, le montant capturé peut être différent du montant qui avait été préautorisé. Par exemple, si le client d'un restaurant ajoute un pourboire, le montant capturé sera supérieur au montant qui avait été préautorisé.

Vous ne pouvez capturer une préautorisation qu'une seule fois. Après la capture, la préautorisation est toujours débloquée dans sa totalité, peu importe si le montant capturé est égal ou inférieur au montant qui avait été préautorisé.

# Vérifier les détails de la transaction

Une fois que Paya a traité une transaction, l'information relative à celle-ci apparaît dans la section Détails de transaction, y compris l'heure à laquelle la transaction a été traitée, un code d'autorisation et un bref message indiquant l'état de la transaction.

Vous pouvez utiliser le code d'autorisation pour consulter des détails de transaction dans le Terminal virtuel de Paya. Pour obtenir de plus amples renseignements, consultez "À [propos](#page-7-0) de Sage Virtual [Terminal"](#page-7-0) (page 4).

# Champs et contrôles

#### **Boutons**

Les boutons qui apparaissent sur cet écran dépendent du type de transaction par carte de crédit que vous traitez.

Par exemple, si vous avez précédemment traité un paiement par carte de crédit et vous devez annuler la vente, le bouton Annuler vente apparaît.

#### Imputer crédit

Cliquez sur *Imputer crédit pour ouvrir la fenêtre Paya dans un navigateur et imputer un crédit à la* carte d'un client. Dans la fenêtre du navigateur, vous saisissez le numéro de carte, la date d'expiration et tout autre détail requis, puis vous soumettez le formulaire afin d'imputer le crédit.

Après avoir imputé le crédit, les détails de celui-ci, ainsi qu'un message d'état, apparaissent dans l'écran Traitement de carte de crédit.

#### Fermer

Cliquez sur Fermer pour fermer l'écran.

#### Traiter paiement

Cliquez sur Traiter paiement pour ouvrir la fenêtre Paya dans un navigateur et traiter un paiement. Dans la fenêtre du navigateur, vous saisissez le numéro de carte, la date d'expiration et tout autre détail requis, puis vous soumettez le formulaire afin de traiter le paiement.

Après avoir traité le paiement, les détails de celui-ci, ainsi qu'un message d'état, apparaissent dans l'écran Traitement de carte de crédit.

#### Traiter préautorisation

Cliquez sur **Traiter préautorisation** pour ouvrir la fenêtre Paya dans un navigateur et préautoriser un paiement par carte de crédit. Dans la fenêtre du navigateur, vous saisissez le numéro de carte, la date d'expiration et tout autre détail requis, puis vous soumettez le formulaire afin de traiter la préautorisation.

Après avoir préautorisé le paiement, les détails de celui-ci, ainsi qu'un message d'état, apparaissent dans l'écran Traitement de carte de crédit de PMT.

#### Annuler préautorisation

Cliquez sur **Annuler préautorisation** pour annuler une préautorisation soumise antérieurement.

Après avoir annulé une préautorisation, le code d'autorisation est effacé et un message d'état vous informe que la préautorisation a été annulée.

#### Annuler vente

Cliquez sur **Annuler vente** pour annuler une vente traitée antérieurement. Après avoir annulé une vente, le code d'autorisation est effacé et un message d'état vous informe que la vente a été annulée.

Une transaction ne peut être annulée qu'avant son règlement (c'est-à-dire, avant d'avoir été traitée par Paya). Lorsque vous cliquez sur le bouton Annuler vente, Sage 300 consulte Paya pour déterminer si la transaction peut être annulée. La transaction ne peut pas être annulée si elle a été réglée. Dans le cas où vous souhaiteriez la rembourser, vous devrez utiliser l'écran Saisie des remboursements de CC pour imputer un crédit.

#### Code carte

Utilisez le champ Code de carte afin de sélectionner une carte de crédit sauvegardée pour un client ou ajouter une nouvelle carte à traiter.

- . Pour sélectionner une carte de crédit sauvegardée, utilisez le Dépisteur
- Pour ajouter une nouvelle carte de crédit, cliquez sur le bouton Nouveau , puis saisissez l'information relative à la carte dans l'écran Informations de carte de crédit de CC.

Si vous souhaitez vérifier ou modifier les détails d'une carte de crédit sauvegardée, sélectionnez la carte, puis cliquez sur le bouton Zoom  $\bigoplus$  pour ouvrir l'écran Informations de carte de crédit de CC.

Si vous voulez saisir une carte dont vous ne vous servirez qu'une fois, n'utilisez pas le champ Code de carte. Au lieu de cela, sélectionnez l'option Saisir une carte pour usage unique.

Remarque : Vous ajoutez des cartes de crédit à un client dans l'onglet Cartes de crédit de l'écran Clients de CC.

#### Carte par défaut

Sélectionnez cette option pour définir la carte courante comme carte de crédit par défaut pour le client. Lorsque vous traiterez d'autres transactions par carte de crédit pour ce client, cette carte apparaîtra par défaut dans l'écran Traitement de carte de crédit de PMT.

Si vous utilisez la comptabilité multidevise, la carte ne sera utilisée comme carte par défaut que pour les transactions dont la devise correspond à celle de la carte.

#### **Description**

Saisissez une description pour la carte, telle que "Mastercard MBNA."

La description apparait à coté du code de la carte dans les fenêtres, les tables et les listes. Elle vous permet d'identifier et de sélectionner plus facilement une carte lorsque vous réalisez des transactions ou des consultations.

#### Saisir une carte pour usage unique

Sélectionnez cette option si vous voulez traiter une transaction par carte de crédit sans utiliser une carte de crédit sauvegardée dans l'enregistrement de votre client.

Toute information de carte de crédit que vous saisirez après avoir sélectionné cette option ne sera pas enregistrée dans Sage 300. Si vous commencez à saisir des informations, puis décochez l'option Saisir une carte pour usage unique, tous les informations saisies seront effacées.

Remarque : Après avoir sélectionné cette option, les détails de la transaction sont sauvegardés dans Paya à des fins de traitement, mais aucune donnée de carte de crédit n'est enregistrée dans Sage 300. Si vous préautorisez un paiement par carte de crédit, vous pourrez capturer ou annuler la préautorisation. Cependant, si vous voulez traiter une autre transaction, il vous faudra ressaisir l'information de la carte.

#### Code de traitement

Ce champ affiche le code de traitement de la transaction par carte de crédit. Ce code indique la banque, la devise et le compte marchand qui seront utilisés lors du traitement de la transaction.

#### Détails de facturation

Si vous traitez une transaction à partir d'une carte de crédit sauvegardée, vérifiez que les renseignements affichés dans ces champs sont corrects. Si vous devez effectuer des

corrections, vous pouvez cliquer sur le bouton Zoom  $\Box$  du champ Code de carte pour ouvrir l'écran Informations de carte de crédit de CmC.

Indiquez les détails de facturation de la carte de crédit dans ces champs lorsque vous saisissez une carte de crédit occasionnelle.

Conseil : Sélectionnez l'option Utiliser adresse du client pour que le nom et les coordonnées figurant dans l'enregistrement du client soient saisis automatiquement dans les détails de facturation.

Si vous utilisez le service de vérification d'adresse, l'information saisie dans ces champs (excepté le champ Commentaires) est comparée à l'information figurant dans l'enregistrement du titulaire de la carte lors du traitement de la transaction.

#### Important!

N'enregistrez pas de détails de carte de crédit dans le champ Commentaires, y compris les numéros de carte, dates d'expiration et numéros CVV. Le fait de stocker de tels détails peut compromettre la sécurité des cartes de crédit et constituer une violation de la norme de sécurité des données du secteur des cartes de paiement (PCI DSS).

Dans le cas d'une brèche de sécurité, les marchands qui ne respectent pas la norme PCI DSS peuvent être condamnés à des amendes, des frais de remplacement des cartes, des vérifications juricomptables et autres sanctions.

#### Adresse

Saisissez l'adresse du titulaire de la carte.

#### Nom du titulaire

Saisissez le nom du détenteur de la carte. Si le titulaire de la carte a autorisé une autre personne à utiliser la carte, vous pouvez indiquer le nom de cette personne.

#### Ville

Tapez le nom de la ville.

#### **Commentaires**

Ce champ est en facultatif. Vous pouvez l'utiliser pour enregistrer des commentaires concernant la transaction en cours.

#### Important!

N'enregistrez pas de détails de carte de crédit dans le champ Commentaires, y compris les numéros de carte, dates d'expiration et numéros CVV. Le fait de stocker de tels détails peut compromettre la sécurité des cartes de crédit et constituer une violation de la norme de sécurité des données du secteur des cartes de paiement (PCI DSS).

Dans le cas d'une brèche de sécurité, les marchands qui ne respectent pas la norme PCI DSS peuvent être condamnés à des amendes, des frais de remplacement des cartes, des vérifications juricomptables et autres sanctions.

#### Pays

Saisissez le nom du pays.

#### Utiliser adresse du client

Sélectionnez cette option pour remplir les champs de détails de facturation en renseignant le nom et l'adresse de l'enregistrement du client. Vous pouvez modifier ces renseignements, au besoin.

Si vous décochez cette option après l'avoir sélectionnée, le nom et les coordonnées du client sont effacés des champs de détails de facturation.

#### État/Province

Saisissez le nom de l'état ou de la province.

#### Code postal

Saisissez le code postal de l'adresse.

#### Détails de carte de crédit

Les champs de ce groupe affichent le type de carte de crédit, le numéro et la date d'expiration de la carte de crédit sélectionnée.

Cette information est stockée, de manière sécurisée, dans Paya et ne peut être modifiée que dans la fenêtre du navigateur de Paya (et non dans Sage 300).

#### Important!

N'enregistrez pas de détails de carte de crédit dans le champ Commentaires, y compris les numéros de carte, dates d'expiration et numéros CVV. Le fait de stocker de tels détails peut compromettre la sécurité des cartes de crédit et constituer une violation de la norme de sécurité des données du secteur des cartes de paiement (PCI DSS).

Dans le cas d'une brèche de sécurité, les marchands qui ne respectent pas la norme PCI DSS peuvent être condamnés à des amendes, des frais de remplacement des cartes, des vérifications juricomptables et autres sanctions.

#### Numéro de carte

Ce champ affiche les quatre derniers numéros de la carte de crédit utilisée pour la transaction ; les numéros restants sont remplacés par des X.

Cette information est stockée, de manière sécurisée, dans Paya et ne peut être modifiée que dans la fenêtre du navigateur de Paya (et non dans Sage 300).

#### Type de carte

Ce champ affiche le type de la carte (par exemple, Visa) et ne peut pas être modifié dans Sage 300.

Paya détermine automatiquement le type de carte en vérifiant le numéro de la carte.

#### Date d'expiration

Ce champ affiche la date d'expiration de la carte de crédit utilisée pour la transaction, dans le format MM/AA.

Cette information est stockée, de manière sécurisée, dans Paya et ne peut être modifiée que dans la fenêtre du navigateur de Paya (et non dans Sage 300).

#### **Totaux**

Ces champs affichent les totaux et les informations de taxes pour la transaction. Dans certains cas, vous pouvez modifier le montant affiché dans le champ Taxes afin de vous conformer aux exigences du traitement de niveau 2. Lorsque vous modifiez ce montant, le montant affiché dans le champ **Sous-total** est calculé automatiquement en soustrayant les taxes saisies du total de la transaction.

#### Sous-total

Ce champ affiche le montant hors taxes de la transaction et celui-ci est ajouté au montant figurant dans le champ Taxes afin de calculer le total.

Dans certains cas, vous pouvez modifier le montant affiché dans le champ Taxes afin de vous conformer aux exigences du traitement de niveau 2. Lorsque vous modifiez ce montant, le montant affiché dans le champ Sous-total est calculé automatiquement en soustrayant les taxes saisies du total de la transaction.

#### Taxes

Ce champ affiche le montant de taxes compris dans la transaction et celui-ci est ajouté au montant figurant dans le champ Sous-total afin de calculer le total.

Dans certains cas, vous pouvez modifier le montant affiché dans le champ Taxes afin de vous conformer aux exigences du traitement de niveau 2. Lorsque vous modifiez ce montant, le montant affiché dans le champ Sous-total est calculé automatiquement en soustrayant les taxes saisies du total de la transaction.

#### Total

Ce champ affiche le montant total qui sera préautorisé, traité, annulé ou crédité.

#### Détails de transaction

Ce groupe affiche le code d'autorisation d'une transaction, l'heure de son traitement et un message d'état qui indique si le paiement a été préautorisé, traité, annulé ou crédité.

#### Code d'autorisation

Ce champ affiche le code d'autorisation que Paya assigne à chaque transaction lors de son traitement.

Vous pouvez utiliser ce code d'autorisation pour consulter une transaction dans le Sage Virtual **Terminal** 

#### **Heure**

Ce champ indique l'heure à laquelle une transaction a été traitée par Paya.

# Annexe B: FAQ de Traitement de paiements

# Information générale

# Qu'est ce que Traitement de paiements?

Traitement de paiements est un programme de Sage 300 qui vous permet de traiter les paiements par carte de crédit de vos clients. Vous l'utilisez avec Sage Exchange, une application de traitement de paiements sécurisée qui prend en charge l'intégration de Sage 300 avec Paya.

Pour obtenir un aperçu des fonctions de ce produit et de son intégration avec Comptes clients et Commandes clients, consultez "Aperçu de Traitement de [paiements"](#page-4-0) (page 1).

#### Quelles fonctions Traitement de paiements comprend-il?

Pour obtenir une liste actualisée des fonctions comprises dans Traitement de paiements, consultez "Aperçu de Traitement de [paiements"](#page-4-0) (page 1).

# Qu'est-ce que Paya?

Paya fournit, à tout type d'entreprise, des solutions de traitement des paiements exhaustives et conformes aux normes du secteur des cartes de paiement (PCI). Traitement de paiements de Sage 300 fonctionne exclusivement avec Paya pour permettre aux commerçants de traiter, de façon transparente, des transactions par carte de crédit, et ce, directement dans Sage 300.

Pour obtenir de plus amples renseignements, consultez "À [propos](#page-5-0) de Paya" (page 2).

# Qu'est-ce que Sage Exchange?

Sage Exchange est une application de traitement de paiements sécurisée qui connecte Sage 300 à Paya, permettant ainsi aux commerçants de traiter des transactions par carte de crédit directement dans Sage 300. Pour obtenir de plus amples renseignements, consultez ["À](#page-6-0) propos de Sage [Exchange"](#page-6-0) (page 3).

# Qu'est-ce que Sage Virtual Terminal?

Sage Virtual Terminal est un site Web sécurisé que vous utilisez pour traiter des transactions par carte de crédit, ainsi que pour consulter et exporter des rapports sur les transactions, les lots et les cartes de crédit venant à échéance. Pour obtenir de plus amples renseignements, consultez "À propos de Sage Virtual [Terminal"](#page-7-0) (page 4).

# Dois-je installer Sage Exchange afin d'utiliser Traitement de paiements?

Oui. Vous devez installer Sage Exchange sur chaque station de travail que vous utiliserez pour traiter des paiements par carte de crédit. Pour obtenir de plus amples renseignements, consultez "À propos de Sage [Exchange"](#page-6-0) (page 3) et ["Configuration](#page-9-0) de Traitement de [paiements"](#page-9-0) (page 6).

# Puis-je sauvegarder les informations de carte de crédit d'un client?

Oui. Lorsque vous ajoutez une carte de crédit, l'information générale concernant cette carte est stockée dans l'enregistrement du client dans Comptes clients et les détails de la carte (numéro de carte et date d'expiration) sont stockés dans un "coffre" en ligne sécurisé et géré par Paya. Pour en savoir plus, consultez "Ajout, modification ou [suppression](#page-15-0) de la carte de crédit d'un [client"](#page-15-0) (page 12).

# Informations du secteur des cartes de paiement

# Qu'est-ce que la conformité aux normes PA-DSS et PCI?

La norme de sécurité des données des applications de paiement (PA-DSS) est une norme de sécurité internationale créée par le Conseil des normes de sécurité du secteur des cartes de paiement (PCI). PA-DSS a été implémenté dans le but de fournir une norme définitive sur les

données aux fournisseurs de logiciels qui développent des applications de paiement.

Paya figure sur la liste des applications de paiements validées, qui est publiée par le Conseil des normes de sécurité du secteur des cartes de paiement à [https://www.pcisecuritystandards.org/approved\\_companies\\_providers/vpa\\_agreement.php](https://www.pcisecuritystandards.org/approved_companies_providers/vpa_agreement.php).

Pour obtenir de plus amples renseignements sur la conformité aux normes PA-DSS et PCI, y compris des ressources éducatives, FAQ et les délais de mise en conformité, consultez na.sage.com/sage payment [solutions/compliance/PCI-Education-and-Resources](http://na.sage.com/sage payment solutions/compliance/PCI-Education-and-Resources).

# Qu'est-ce qu'un coffre?

Un coffre est un système sécurisé qui stocke les informations de carte de crédit. Paya utilise un système de coffre qui garantit le stockage sécurisé des informations de carte de crédit et permet ainsi aux commerçants de traiter les paiements, conformément aux normes PCI, sans jamais avoir à les stocker dans leurs propres systèmes.

# Traitement de paiements prend-il en charge le traitement des données de cartes de crédit de niveau 2 et 3?

Traitement de paiements prend en charge le traitement des données des cartes de crédit de niveau 2, qui exige que chaque transaction comprenne les informations de la carte, les détails de facturation et que les informations relatives à la taxe de ventes soient soumises séparément du montant total de la transaction.

Traitement de paiements ne prend pas actuellement en charge le traitement des données des cartes de crédit de niveau 3, qui exige que chaque transaction comprenne des détails supplémentaires de l'article, ainsi que les montants des frais de transport et des droits. Nous faisons le nécessaire afin de pouvoir inclure le traitement du niveau 3 dans une prochaine version de Traitement de paiements.

# Types de transactions

# Qu'est-ce qu'un paiement ou une vente par carte de crédit?

Une transaction de vente autorise un fournisseur de services de paiements à procéder à un paiement depuis la banque émettrice du titulaire de la carte vers le compte marchand. Une vente est généralement réglée dans un délai de 24 à 48 heures; délai pendant lequel le commerçant peut l'annuler en cas d'erreur ou dans le cas où le client souhaite annuler la

transaction.

### Qu'est-ce qu'une préautorisation?

Une préautorisation réduit temporairement le crédit du titulaire de la carte pour garantir que les fonds nécessaires soient disponibles pour couvrir une transaction en suspens. Par exemple, une station-service crée une préautorisation lorsque vous glissez votre carte de crédit à la pompe et vous autorise à faire le plein.

Pour obtenir de plus amples renseignements, consultez ["Préautoriser](#page-30-0) un paiement par carte de [crédit"](#page-30-0) (page 27).

# Qu'est-ce qu'une capture?

Lorsque vous avez préautorisé un paiement par carte de crédit, vous devez "capturer" la préautorisation afin de terminer la vente.

Lorsque vous capturez (traitez le paiement pour) un paiement par carte de crédit préautorisé, le montant capturé peut être différent du montant qui avait été préautorisé. Par exemple, si le client d'un restaurant ajoute un pourboire, le montant capturé sera supérieur au montant qui avait été préautorisé.

Vous ne pouvez capturer une préautorisation qu'une seule fois. Après la capture, la préautorisation est toujours débloquée dans sa totalité, peu importe si le montant capturé est égal ou inférieur au montant qui avait été préautorisé.

Pour en savoir plus, consultez "Capture d'un paiement par carte de crédit [Préautorisé"](#page-34-0) (page [31\).](#page-34-0)

# Puis-je annuler une préautorisation?

Vous pouvez annuler une préautorisation dans la mesure où celle-ci n'a pas été capturée et n'est pas expirée. (Les préautorisations expirent généralement dans un délai de sept jours.)

Les fournisseurs de services marchands facturent des frais pour l'annulation d'une préautorisation de carte de crédit. Cependant, ces frais sont inférieurs aux frais qui vous seraient facturés si vous n'annulez pas ou ne capturez pas une préautorisation et la laissez expirer. Nous vous recommandons donc d'annuler toute préautorisation qui ne sera pas capturée.

Pour en savoir plus, consultez "Annuler une [préautorisation](#page-38-0) de carte de crédit" (page 35).

# Quelle est la différence entre l'annulation d'une vente et l'émission d'un crédit?

Le fait d'annuler une vente empêche que la vente soit traitée, tandis qu'un crédit (remboursement) est imputé à une vente qui a déjà été traitée. Vous ne pouvez annuler une vente que lorsque celle-ci n'a pas été réglée par le fournisseur de services de paiements.

Pour en savoir plus, consultez ["Annulation](#page-37-0) d'un paiement par carte de crédit" (page 34).

# Traitement des transactions

# Quels frais dois-je payer pour utiliser Traitement de paiements?

Les frais que vous payez pour utiliser Traitement de paiements varient en fonction des détails de l'entente de compte marchand que vous avez passée avec Paya. Ils peuvent varier en fonction de plusieurs facteurs, y compris le nombre de transactions que vous traitez chaque mois.

Pour en savoir plus sur les comptes marchands de Paya et les frais correspondants, visitez [na.sage.com/sage](http://na.sage.com/sage payment solutions) payment solutions.

# Que se passe-t-il lors du traitement d'une transaction?

Les données du titulaire de la carte, du compte marchand et de la transaction sont chiffrées et envoyées à Paya, sous forme d'une requête XML, sur un canal sécurisé. Si vous sauvegardez des informations de carte de crédit pour un client de Comptes clients, un code de coffre sécurisé est créé dans Paya afin de stocker ces informations.

Après avoir traité la transaction ou sauvegardé les détails de la carte, Paya renvoie une réponse XML à Sage 300 et votre base de données client est mise à jour avec les détails de la transaction.

# Combien de temps le règlement d'une transaction prend-il?

Les transactions par carte de crédit de Paya sont généralement réglées dans un délai allant de 24 à 48 heures.

# Pendant combien de temps une préautorisation demeure-t-elle active avant d'expirer?

Les préautorisations expirent généralement dans un délai de sept jours.

Il est recommandé de ne pas préautoriser un paiement par carte de crédit pour une commande qui pourrait ne pas être expédiée dans un délai de sept jours. Si vous effectuez une préautorisation, celle-ci pourrait expirer, dans quel cas votre fournisseur de services marchands vous facturera des frais. (Une préautorisation de carte de crédit dans Paya expire approximativement dans un délai de sept jours.)

Au lieu de préautoriser un paiement par carte de crédit, vous pouvez traiter un paiement anticipé initial lors de la création de la commande, puis traiter le solde restant lorsque vous expédiez la commande.

# Puis-je utiliser un système de lecture de cartes à balayage pour recevoir des paiements?

Lorsque vous traitez des transactions par carte de crédit dans Sage 300, vous pouvez utiliser un lecteur de cartes pris en charge pour lire la carte d'un client. Vous éliminez ainsi le besoin de saisir manuellement les données de la carte et réduisez par là même les risques d'erreurs lors de la saisie des données.

Paya offre des lecteurs de cartes de pointe, neufs et remis à neuf, certifiés de classe A, y compris des solutions de guichet et sans fil. Pour obtenir de plus amples renseignements, visitez [na.sage.com/sage](http://na.sage.com/sage payment solutions) payment solutions.

# Comment traiter un paiement par carte de crédit dans Sage 300?

Pour obtenir des directives relatives au traitement d'un paiement par carte de crédit, consultez ["Traitement](#page-27-0) d'un paiement par carte de crédit" (page 24).

#### Comment préautoriser un paiement par carte de crédit dans Sage 300?

Pour obtenir des directives relatives à la préautorisation d'un paiement par carte de crédit, consultez ["Préautoriser](#page-30-0) un paiement par carte de crédit" (page 27).

# Comment annuler une autorisation de carte de créditou un paiement par carte de créditdans Sage 300?

Pour obtenir des directives relatives à l'annulation d'une préautorisation de carte de crédit ou d'un paiement par carte de crédit, consultez "Annuler une [préautorisation](#page-38-0) de carte de crédit" [\(page](#page-38-0) 35) et ["Annulation](#page-37-0) d'un paiement par carte de crédit" (page 34).

# Puis-je traiter plusieurs paiements préautorisés en un seul lot?

Oui. Pour obtenir des directives relatives aux paiements préautorisés multiples, consultez "Capturer et facturer des paiements par carte de crédit [préautorisés"](#page-24-0) (page 21).

# Pourquoi reçois-je un message d'erreur lorsque j'essaie de traiter ("capturer") un paiement préautorisé?

Lorsque vous préautorisez un paiement par carte de crédit, les informations de la carte de crédit sont validées dans Paya et la limite de crédit du titulaire de la carte est réduite par le montant de la préautorisation jusqu'à ce que la préautorisation soit capturée ou expire. Pour cette raison, il est rare que des erreurs se produisent lors de la capture d'un paiement. Toutefois, la capture peut échouer dans les cas suivants :

- La préautorisation a expiré et ne peut pas être forcée. Les préautorisations expirent généralement après un délai de sept jours et vous pouvez éventuellement "forcer" un paiement pour une préautorisation expirée dans un délai maximum de 30 jours après l'expiration. Si plus de 30 jours se sont écoulés depuis l'expiration de la préautorisation, vous pourriez ne pas pouvoir traiter de paiement.
- La préautorisation a expiré et les données de carte de crédit n'ont pas été sauvegardées. Si les données de carte de crédit n'ont pas été sauvegardées lors de la création de la préautorisation, vous ne pouvez pas forcer le paiement après l'expiration de la préautorisation.
- La préautorisation a été annulée. Si vous, ou un autre utilisateur, avez annulé la transaction dans Sage 300 ou dans Sage Virtual Terminal, vous ne pouvez pas capturer le paiement.
- Le montant de l'encaissement est zéro. Vous ne pouvez pas capturer un paiement préautorisé si le montant de l'encaissement est zéro.
- Un autre utilisateur a modifié la commande ou l'expédition lors du traitement du paiement. Si un autre utilisateur modifie la commande ou l'expédition lors du traitement, la transaction peut échouer.
- La connexion Internet a été perdue ou interrompue. Si la capture échoue pour cause de problèmes de connexion Internet, vous devrez pouvoir traiter la transaction correctement lorsque la connexion sera rétablie.
- Les renseignements du compte marchand ont changé. Si vous, ou un autre utilisateur, avez modifié les informations du compte marchand ou des codes de traitement pour votre système Traitement de paiements, la capture des préautorisations créées avec les informations de compte marchand initiales ou avec les codes de traitement initiaux pourrait échouer.

Lorsque je traite des transactions par carte de crédit, dois-je enregistrer les détails de la carte de crédit (tels que le numéro de carte, la date d'expiration et le numéro CVV) dans le champ Commentaires?

Non.

N'enregistrez pas de détails de carte de crédit dans le champ Commentaires, y compris les numéros de carte, dates d'expiration et numéros CVV. Le fait de stocker de tels détails peut compromettre la sécurité des cartes de crédit et constituer une violation de la norme de sécurité des données du secteur des cartes de paiement (PCI DSS).

Dans le cas d'une brèche de sécurité, les marchands qui ne respectent pas la norme PCI DSS peuvent être condamnés à des amendes, des frais de remplacement des cartes, des vérifications juricomptables et autres sanctions.

# Comment puis-je vérifier l'état d'une transaction?

Pour vérifier l'état d'une transaction, vous pouvez utiliser vos informations de compte marchand de Paya pour vous connecter au Sage Virtual Terminal à <https://www.sagepayments.net/virtualterminal>.

Pour obtenir de plus amples renseignements, consultez "À propos de Sage Virtual [Terminal"](#page-7-0) [\(page](#page-7-0) 4).

# Annexe C: Consulter et imprimer des rapports.

Apprenez comment consulter et imprimer des rapports de Traitement de paiements.

# À propos des rapports de Traitement de paiements

Lorsque vous ouvrez un compte marchand de Paya, vous recevez un code de compte marchand (Code VT), un nom d'utilisateur et un mot de passe que vous pourrez utiliser pour vous connecter au Sage Virtual Terminal.

Pour consulter des rapports sur les transactions par carte de crédit, les lots, les dates d'expiration, et plus encore, de votre compte marchand de Paya, connectez-vous au Sage Virtual Terminal à <https://www.sagepayments.net/virtualterminal>.

Pour obtenir des ressources supplémentaires, y compris des sommaires des transactions et rejets de débit sur 12 mois, des lots de carte de crédit quotidiens pour des plages de dates voulues et des recherches dans les relevés mensuels, vous pouvez aussi vous connecter à [https://www.myvirtualreports.com](https://www.myvirtualreports.com/).

# Annexe D: Aide et ressources

Trouvez de l'aide, de la documentation et des informations sur le support technique pour Paya et Sage 300 qui permettront à votre logiciel et à votre entreprise de fonctionner rondement.

# Trouver de l'aide et de la documentation

Vous pouvez trouver des renseignements concernant la configuration et l'utilisation de Sage 300 dans l'aide de Sage 300, ainsi que dans la documentation du logiciel qui accompagne cette version.

Remarque : Pour obtenir du soutien technique, visitez le site Web du soutien technique à [https://support.na.sage.com](https://support.na.sage.com/) ou contactez votre partenaire commercial de Sage.

### Aide contextuelle

Sage 300 contient une aide contextuelle que vous pouvez utiliser afin d'ouvrir et consulter rapidement des articles et renseignements directement à partir des écrans de Sage 300.

- Dans le Bureau de Sage 300, appuyez sur F1 pour afficher l'aide relative à l'écran dans lequel vous vous trouvez
- Dans les écrans Web de Sage 300, cliquez sur le menu d'aide situé dans le haut de l'écran pour consulter des articles d'aide et des ressources correspondant à la tâche que vous effectuez.

# Documentation du produit

Sage 300 comprend des guides au format PDF imprimable, y compris le Guide d'installation et d'administration, l'Guide de mise à niveau et autre documentation relative à l'installation et la configuration.

Ces guides sont disponibles dans le dossier Docs sur le serveur de Sage 300 et en ligne à :

• [https://cdn.na.sage.com/docs/fr/customer/300erp/Sage300ERP\\_Documentation\\_FR.htm](https://cdn.na.sage.com/docs/fr/customer/300erp/Sage300ERP_Documentation_FR.htm).

#### Pour consulter ces guides dans le dossier Docs :

• Dans la barre des tâches Windows, cliquez sur Démarrer > Programmes > Sage 300 > Documentation.
# <span id="page-72-1"></span>Soutien de Paya

Traitement de paiements de Sage 300 utilise Paya pour traiter des transactions par carte de crédit.

Pour trouver de l'aide et des services concernant Paya, Sage Exchange et le Sage Virtual Terminal, utilisez les ressources suivantes :

- <span id="page-72-0"></span>• Portail libre-service. Visitez le Portail libre-service à [na.sage.com/sage-payment-solutions](http://na.sage.com/sage-payment-solutions) afin de consulter la base de connaissances, parcourir les formulaires et ressources des commerçants ou contacter l'équipe de soutien technique de Paya.
- Sage Virtual Terminal. Connectez-vous au Sage Virtual Terminal à <https://www.sagepayments.net/virtualterminal> et utilisez le menu Aide pour trouver des tutoriels pratiques.

# <span id="page-72-3"></span>Soutien de Sage 300

Pour trouver de l'aide et des ressources concernant Sage 300 :

- <span id="page-72-2"></span>• Portail des clients. Visitez le Portail des clients à [https://customers.sagenorthamerica.com](https://customers.sagenorthamerica.com/) pour consulter la base de connaissances en ligne, envoyer une question par courriel ou clavardage, ou soumettre une demande de service.
- Site Web de Sage 300. Visitez le site Web de Sage 300 à [http://na.sage.com/sage-300](http://na.sage.com/sage-300-erp/product-support) [erp/product-support](http://na.sage.com/sage-300-erp/product-support) pour en apprendre davantage sur les plans de services d'affaires, les programmes de services professionnels et de formation de Sage 300.

# Index

# A

ajouter des cartes de crédit [13](#page-16-0) ajouter des codes de traitement [10](#page-13-0) annulation paiements par carte de crédit [34](#page-37-0) annuler paiements par carte de crédit préautorisés [19](#page-22-0) annuler des paiements par carte de crédit préautorisés [35](#page-38-0)

# C

capture de paiements par carte de crédit [18](#page-21-0) capturer des paiements par carte de crédit résoudre des erreurs [65](#page-68-0) cartes de crédit [12](#page-15-0) ajouter [13](#page-16-0) lecture [64](#page-67-0) modifier [14](#page-17-0) sélection [49](#page-52-0) supprimer [15](#page-18-0) codes de traitement [9-10](#page-12-0) ajouter [10](#page-13-0) ajouter plusieurs [9](#page-12-1)

modifier [12](#page-15-1) supprimer [12](#page-15-2) coffre See also données de carte de crédit Commandes clients écran Paiements anticipés de CmC [17](#page-20-0) écran Saisie des commandes de CmC [17](#page-20-0) écran Saisie des expéditions de CmC [17](#page-20-0) écran Saisie des factures de CmC [17](#page-20-0) écran Traitement de paiements préautorisés de CmC [17](#page-20-0) comptabilité multidevise [2](#page-5-0), [9-10](#page-12-2), [47](#page-50-0) Comptes clients codes de paiement [11](#page-14-0) écran Clients de CC [16](#page-19-0) écran Codes de paiement de CC [16](#page-19-0) écran Informations de carte de crédit de CC [16](#page-19-0) écran Saisie des encaissements de CC [16](#page-19-0) écran Saisie des factures de CC [16](#page-19-0) écran Saisie des remboursements de CC [16](#page-19-0) comptes marchands [2](#page-5-0), [6](#page-9-0), [10-11](#page-13-1) frais [35](#page-38-0), [63](#page-66-0) valider l'information [11](#page-14-1)

configuration [6](#page-9-1) configurer [11](#page-14-1) conformité au PCI [1-3](#page-4-0), [60](#page-63-0) contrepasser See annuler

#### D

détails de facturation [50](#page-53-0) documentation et aide [68](#page-71-0) données de carte de crédit stockage sécurisé [1-2](#page-4-1)

#### E

écran Codes de traitement de PMT [45](#page-48-0) Écran Codes de traitement de PMT champs et contrôles [45](#page-48-1) écran de configuration Codes de traitement de PMT [45](#page-48-0) écran Options de PMT [41](#page-44-0) Écran Options de PMT champs et contrôles [42](#page-45-0) écran Traitement de carte de crédit de PMT [49](#page-52-1) champs et contrôles [51](#page-54-0) écrans de configuration Options de PMT [41](#page-44-0) écrans de transaction Traitement de carte de crédit de PMT [49](#page-52-1) extourner See annuler

### F

forcer un paiement [19](#page-22-1)

#### G

Guide d'installation et d'administration [68](#page-71-1) Guide de mise à niveau [68](#page-71-1) guides et documentation [68](#page-71-0)

#### I

informations de carte de crédit sauvegarder [60](#page-63-1) stockage sécurisé [61](#page-64-0) installation de Sage 300, documentation relative [68](#page-71-1) intégrer Traitement de paiements avec Commandes clients [2](#page-5-1) avec Comptes clients [2](#page-5-1)

#### L

lecteurs de cartes [5](#page-8-0) listes de contrôle configuration de Traitement des paiements [6](#page-9-1)

#### M

modifier des codes de traitement [12](#page-15-1) modifier des informations de carte de crédit [14](#page-17-0)

MyVirtualReports.com [67](#page-70-0)

#### P

PA-DSS [60](#page-63-0) paiements par carte de crédit annulation [34](#page-37-0) règlement [34](#page-37-1), [37](#page-40-0) remboursement [36](#page-39-0) traitement [24](#page-27-0) paiements par cartes de crédit capture [18](#page-21-0) préautorisation [18](#page-21-1) Paya [59](#page-62-0) Portail libre-service [2](#page-5-2), [5](#page-8-1), [69](#page-72-0) soutien technique [69](#page-72-1) préautorisation de paiements par carte de crédit [18](#page-21-1) préautorisations annuler [35](#page-38-0), [39](#page-42-0) capturer [21](#page-24-0), [31](#page-34-0) créer [27](#page-30-0) expiration [64](#page-67-1) prise en charge linguistique [2](#page-5-3) espagnol [2](#page-5-3) français [2](#page-5-3)

# R

rapports de Traitement de paiements cartes de crédit venant à échéance [2](#page-5-4)

lots de transactions [2](#page-5-4) Mes rapports virtuels [67](#page-70-0) transactions [2](#page-5-4) remboursements [36](#page-39-0)

#### S

Sage 300 Portail des clients [69](#page-72-2) soutien technique [69](#page-72-3) Sage Exchange [3](#page-6-0), [60](#page-63-2) installation [3](#page-6-1) résolution des problèmes [3](#page-6-2) téléchargement [3](#page-6-1) sécurité de carte de crédit [3](#page-6-3) meilleures pratiques [66](#page-69-0) sécurité des cartes de crédit prévention des fraudes [1](#page-4-1) Service de vérification d'adresse [50](#page-53-1) soutien technique [68-69](#page-71-0) supprimer des cartes de crédit [15](#page-18-0) supprimer des codes de traitement [12](#page-15-2)

#### T

Terminal virtuel de Sage [4](#page-7-0), [60](#page-63-3) accès [5](#page-8-2) Mes rapports virtuels [5](#page-8-2) soutien et ressources [5](#page-8-3)

traitement de carte de crédit Niveau 2 [61](#page-64-1) Niveau 3 [61](#page-64-1) Traitement de paiements aperçu [1](#page-4-2) foire aux questions [59](#page-62-1) rapports [67](#page-70-0) sécurité [7](#page-10-0) transactions [16-17](#page-19-1) traitement des cartes de crédit niveau 2 [2](#page-5-5) Traitement des cartes de crédit de données de niveau 2 [2](#page-5-5) Traitement des données de niveau 2 des cartes de crédit [61](#page-64-1) Traitement des paiements [6](#page-9-1) traitement rapide des transactions [20](#page-23-0) transactions par carte de crédit [51](#page-54-1) annulation [34](#page-37-0), [63](#page-66-1) annuler des préautorisations [19](#page-22-0), [62](#page-65-0) capturer des préautorisations [31](#page-34-0), [62](#page-65-1) capturer plusieurs préautorisations [21](#page-24-0) forcer [19](#page-22-1), [32](#page-35-0) préautorisation [62](#page-65-2) préautoriser [27](#page-30-0) règlement [34](#page-37-2), [63](#page-66-2) remboursement [36](#page-39-0), [63](#page-66-1) traitement [61](#page-64-2), [63](#page-66-3) vérifier l'état [66](#page-69-1) type de paiement Carte de crédit SPS [7](#page-10-1), [38](#page-41-0) types de paiement

Carte de crédit SPS [7](#page-10-1), [38](#page-41-0)